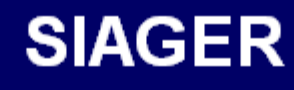

# **SISTEMA AGENTES ENTRE RIOS**

**MANUAL DEL USUARIO** 

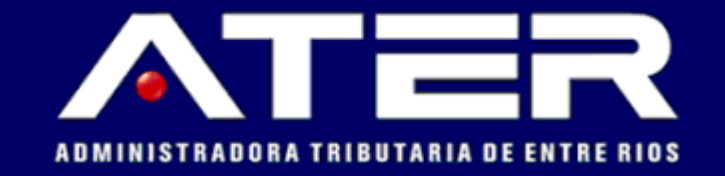

# INDICE

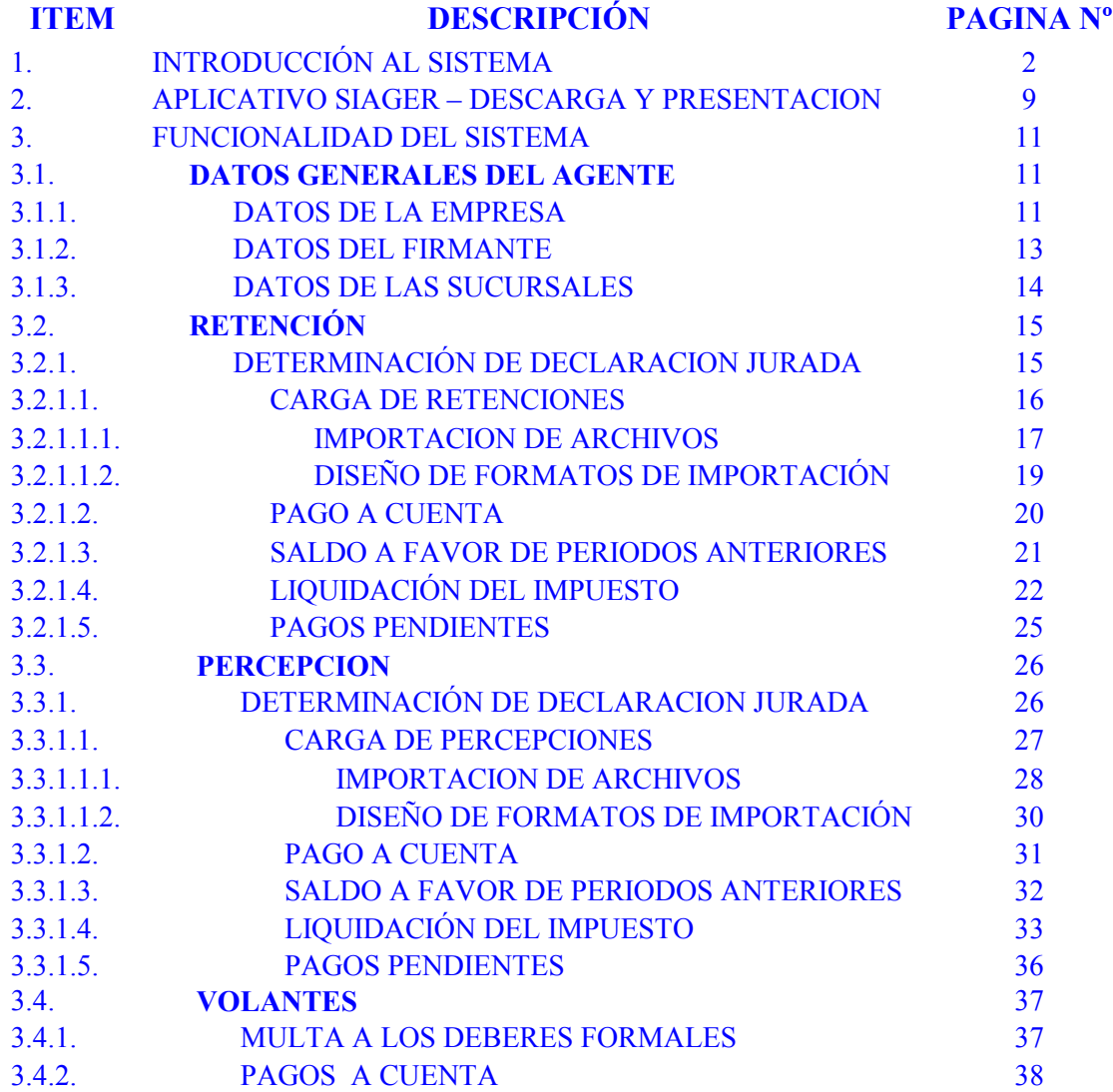

### **OBJETIVO**

Esta Ayuda proveerá a los usuarios del Sistema Integrado de Aplicaciones (S.I.Ap.), los lineamientos generales sobre el Aplicativo de Agentes del Impuesto sobre los Ingresos Brutos y al Ejercicio de Profesiones Liberales de la Provincia de Entre Ríos, facilitándole el uso del sistema, en cuanto al ingreso de cada uno de los datos solicitados, así como la manera de desplazarse dentro de los campos y ventanas. A través del mismo deberán informar, determinar, liquidar y pagar las obligaciones tributarias.

## ALCANCE

Comprende una breve descripción de las pautas generales y/o enfoque metodológico del aplicativo, y los procesos necesarios para la confección de:

- Declaraciones juradas mensuales, presentación y/o pago.
- Constancia de Retención.
- Volante para el pago de multas.

## INTRODUCCIÓN AL SISTEMA

#### Métodos de acceso al Aplicativo Agentes Provincia de Entre Ríos

Para comenzar a operar la aplicación, se deberá seleccionar previamente un contribuyente, desde el S.I.Ap.

Podrá acceder al aplicativo de dos maneras:

1 Con un clic del Mouse sobre el icono correspondiente a Agentes de Retención y Percepción – Provincia de Entre Ríos, que se encuentra en el margen derecho de la ventana del S.I.Ap., según muestra la figura siguiente:

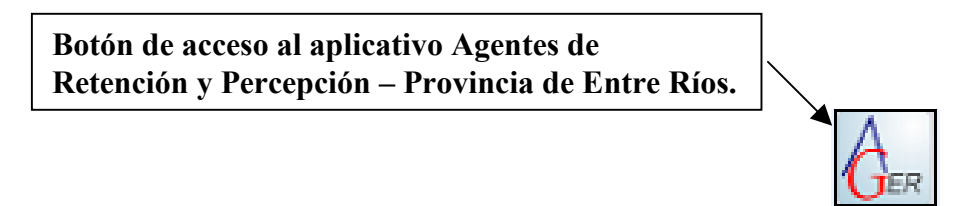

2 Ingresando al Menú Principal del S.I.Ap. y desplegando la opción Complementos del Sistema, visualizará la lista de aplicaciones instaladas, debiendo seleccionar la alternativa Agentes de Retención y Percepción – Provincia de Entre Ríos. Con un clic del Mouse sobre ésta, el sistema ingresa al aplicativo.

Habiendo ingresado, indistintamente por alguna de las opciones descriptas precedentemente, el Sistema desplegará la ventana del menú principal para comenzar con el ingreso de datos.

## BARRA DEL MENÚ

La estructura del menú se basa en la agrupación por conceptos funcionales. Ellos son:

## Archivo Ver Ayuda

Encontrándose cada una de estas funciones subdivididas en:

## Archivo

- Pantalla
- Actualización de Tablas
- Salir

## Ver

• Calculadora

## Ayuda

- Contenido
- Acerca de…

# GUÍA A TRAVÉS DEL MENÚ

A continuación se detalla la funcionalidad de cada una de las opciones de la barra de menú, en el orden que se presentan, sin que ello implique algún orden de importancia o prelación.

## Archivo

Esta función permite ingresar a la siguiente opción:

- Pantalla: Activa o desactiva la pantalla de bienvenida al aplicativo.
- Actualización de Tablas: permite incorporar tablas que actualizan la aplicación.
- Salir: el usuario podrá concluir la ejecución de la aplicación y retornar al S.I.Ap. Mientras ésta se cierra, el sistema despliega una ventana informando la acción.

## Ver

Esta función le permite ingresar a la calculadora del sistema, sin tener que abandonar la aplicación.

## Ayuda

Esta función le permite seleccionar aquellos temas de interés o, sobre los que tenga alguna dificultad de comprensión y/o utilización.

#### Acceso rápido a la ayuda

Presionando la tecla F1, tendrá acceso al texto de ayuda correspondiente a la ventana ó campo sobre el cual esté posicionado.

#### Imprimir Documento de Ayuda

Se podrá obtener la impresión completa del documento de ayuda.

Para ello deberá seleccionar en el menú principal la opción Ayuda / Contenido, al ingresar en ésta debe marcar la opción Temas de Ayuda y con un clic en el botón Imprimir, que se encuentra en la parte inferior de la pantalla.

Si desea imprimir sólo un tema de la ayuda, deberá posicionarse sobre el mismo, y seleccionar el botón Imprimir.

#### • Contenido

Se accede a la ventana de contenido general de la ayuda del sistema.

Presenta tres formas distintas de búsqueda de los temas referidos al aplicativo:

- 1. por contenido: consultar los distintos temas que componen la ayuda, agrupados en puntos principales.
- 2. por índice: consultar cada uno de los puntos principales que conforman esta ayuda.
- 3. por buscar: ingresando las primeras letras del tema a buscar, la ayuda mostrará palabras o temas relacionados con el mismo.
- Acerca de

Permite acceder a la ventana, que muestra el número de versión que corresponde al aplicativo en uso.

## MÉTODOS DE ACCESO AL MENÚ

Existen dos modalidades de acceso a las opciones del menú, las cuales logran acelerar en gran medida el tiempo de ingreso a los mismos.

• Tecla de método abreviado: seleccionando una tecla de función o la combinación de dos o más teclas, se accede directamente a la opción que ofrece un componente del menú.

Identificación de opción con método abreviado: al desplegar, en el menú principal, cada ítem, los mismos muestran las teclas correspondientes, a la derecha de la opción. También podrá identificar la letra que acompaña a la tecla "Alt", ya que la misma se encuentra subrayada.

 Forma de Uso: 1) Presionando las teclas indicadas a la derecha de cada opción, accederá a la función deseada y 2) presionando la tecla Alt, y luego la letra que se encuentra subrayada en el ítem, accederá a la función.

• Barra de acceso directo: dicha barra se encuentra en cada ventana que el usuario despliegue y, permite ingresar a las distintas opciones de cada sub-menú, a través de botones, sin utilizar el menú horizontal, de forma más rápida.

 Por otra parte, permite realizar operaciones tales como confirmaciones y rechazos de los datos cargados.

## TECLAS VÁLIDAS PARA LA OPERACIÓN DEL SISTEMA:

- Acceda al MENU y a cada una de las opciones o campos desplegados en las ventanas, mediante el uso del Mouse.
- Use tanto las teclas numéricas como el bloque numérico, para ingresar importes, fechas y cualquier otro dato de tipo numérico.
- De no disponer de Mouse, o si el usuario lo desea, puede usar las teclas que se detallan a continuación:

## Tecla TAB

Se utiliza para avanzar, de un campo a otro para posicionarse sobre los botones gráficos.

## Teclas Shift y Tab en forma conjunta

Presionando ambas, el usuario podrá retroceder dentro de las ventanas, entre los distintos campos que conforman las mismas.

#### Flechas de Dirección del Cursor

Permiten desplazarse entre las opciones del menú y campos de las sucesivas ventanas.

#### Tecla SUPR

Se utiliza para suprimir datos ingresados en los campos de las distintas ventanas.

#### Tecla ALT

Se utiliza para acceder al Menú Principal, desde la primera pantalla del aplicativo, y utilizando las flechas del cursor se pasa a los distintos puntos del menú.

#### Tecla ENTER / INTRO

Permite activar los botones que se encuentran dispuestos en la barra vertical de las ventanas que despliega el sistema.

En diversas ventanas que presenta la aplicación, encontrará los botones que a continuación se detallan:

## Botón que despliega una lista de opciones

Se encuentra sobre el margen derecho de algunos campos de la aplicación. Presionando sobre el mismo se despliega una lista de opciones, permitiendo seleccionar la que corresponda.

## Botón CERRAR

Se utiliza para salir de la aplicación. El mismo se encuentra sobre el margen superior derecho de la pantalla. Esta operación se realiza, además, desde el Menú Principal de la aplicación, seleccionando la opción Archivo y, dentro de ésta, la alternativa Salir.

## **Botones**

Muchas veces, a lo largo del sistema, deberá decidir sobre una acción a seguir con respecto a diversas alternativas.

Ante esta situación, la aplicación presenta la posibilidad de utilizar botones. Los mismos se encuentran dispuestos en la barra vertical de las ventanas.

Para identificarlos, el usuario debe posicionarse con el Mouse sobre un botón y en forma inmediata, se visualizará el texto que indica su utilidad.

Exponemos a continuación la funcionalidad de cada uno y, a modo de ejemplo, la representación gráfica de algunos:

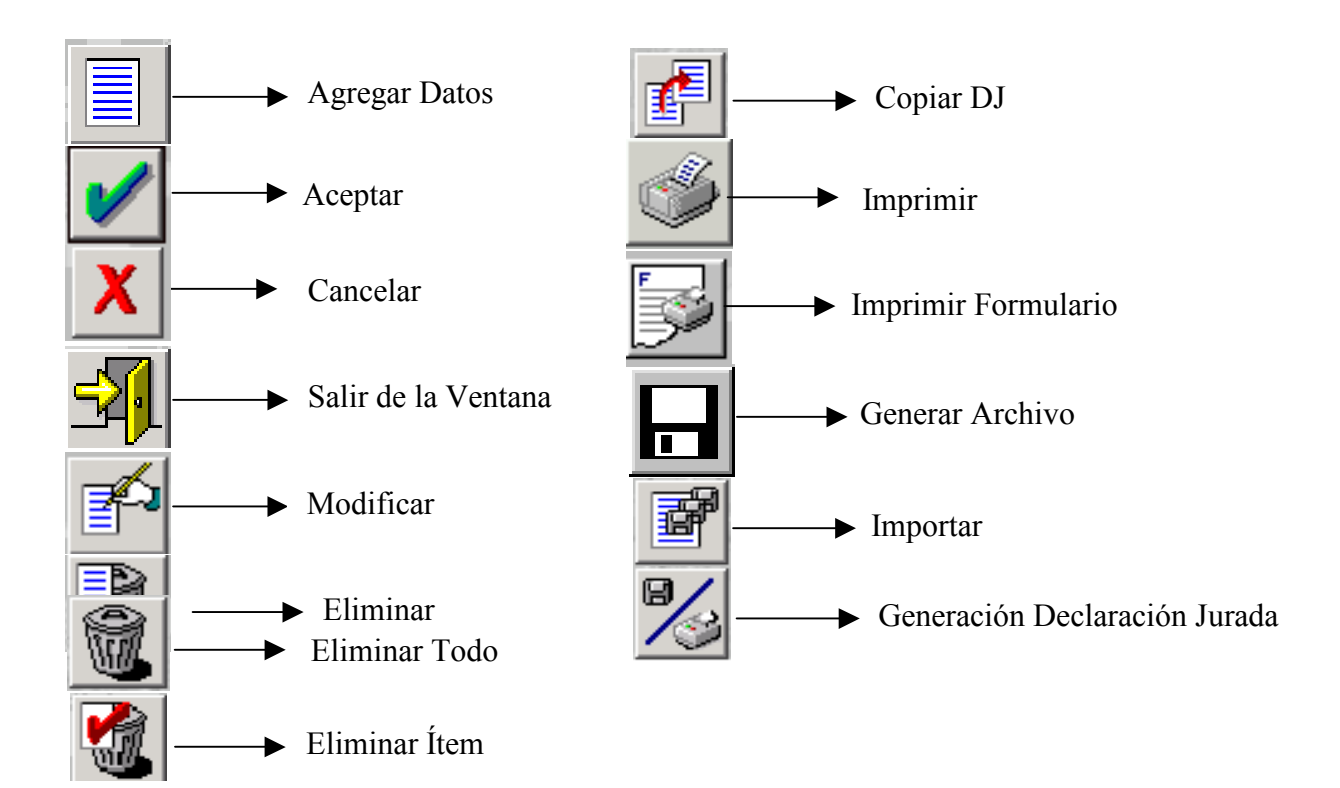

#### Agregar Datos

A través de este botón se habilitan los campos que componen una ventana, para el ingreso de los datos solicitados.

#### Aceptar y Cancelar

Introducido el dato solicitado, puede Aceptar o Cancelar el mismo, haciendo clic en el botón correspondiente.

Si considera que ha ingresado satisfactoriamente los datos que le fueron solicitados, entonces haz clic en el botón Aceptar.

Por el contrario, si desea cancelar los datos ingresados, haz clic el botón Cancelar.

#### Salir de la Ventana

Si desea salir de la ventana en la cual se encuentra, deberá presionar el botón Salir.

Si al decidir salir de la ventana en la que se encuentra, puede perder algún dato modificado o agregado, será informado por el sistema, para que decida que acción tomar.

#### **Modificar**

Permite reemplazar datos existentes.

#### Eliminar

Permite borrar las presentaciones confeccionadas ó bien, los datos ingresados en las distintas ventanas en las cuales se encuentra este botón. El sistema mostrará una ventana de confirmación antes de llevar a cabo la acción.

#### Eliminar todo

Permite borrar todos los datos ingresados en las distintas ventanas en las cuales se encuentra este botón. El sistema mostrará una ventana de confirmación antes de llevar a cabo la acción.

#### Eliminar Ítem

A través del mismo podrá suprimir todos los datos ingresados en cualquiera de los ítems, que conforman la ventana Datos de la Declaración jurada, seleccionándolos previamente.

#### Copiar DJ

Permite copiar los datos contenidos en una declaración jurada original a otra rectificativa del mismo periodo fiscal.

#### Imprimir papeles de trabajo

A través del mismo podrá obtener una copia de los datos ingresados en cada una de las distintas opciones habilitadas.

#### Imprimir Formulario

Permite imprimir una Declaración Jurada y/o volante de pago, basándose en los datos ingresados en la aplicación. Para mas información consulte el capítulo Imprimiendo formularios.

## Generar Archivo

Permite crear el archivo correspondiente al formulario, para ser presentado juntamente con éste. Para mas información consulte el capítulo Generando archivos.

#### Importar

Permite copiar datos desde un archivo. Para mas información consulte el capítulo Importando datos.

## Generación de Declaración Jurada

Genera la Declaración Jurada, permitiendo Generar el archivo para transferencia de datos como así también Imprimir el formulario.

# APLICATIVO SIAGER

• El Sistema de Agentes de Entre Ríos es un aplicativo domiciliario (bajo entorno SIAP) que tiene como función la generación de:

- Declaración Jurada Mensual de Retención y Percepción del Impuesto sobre los Ingresos Brutos, la generación de volantes de pago de intereses y multas.
- Emisión de constancia de Retención del Impuesto sobre los Ingresos Brutos.
- Declaración Jurada Mensual de Retención del Impuesto al Ejercicio de Profesiones Liberales, la generación de volantes de pago de intereses y multas.
- Emisión de constancias de Retención del Impuesto al Ejercicio de Profesiones Liberales

Para descargar el aplicativo deberá ingresar al sitio web http://www.ater.gov.ar

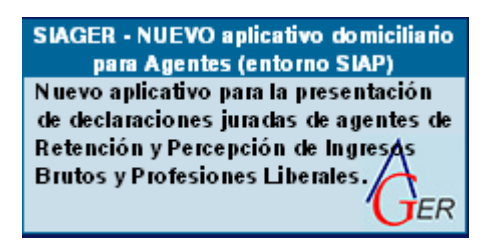

Los Agentes presentarán las Declaraciones Juradas a través de la web de la AFIP ingresando al **www.afip.gob.ar** – Acceso con Clave Fiscal e

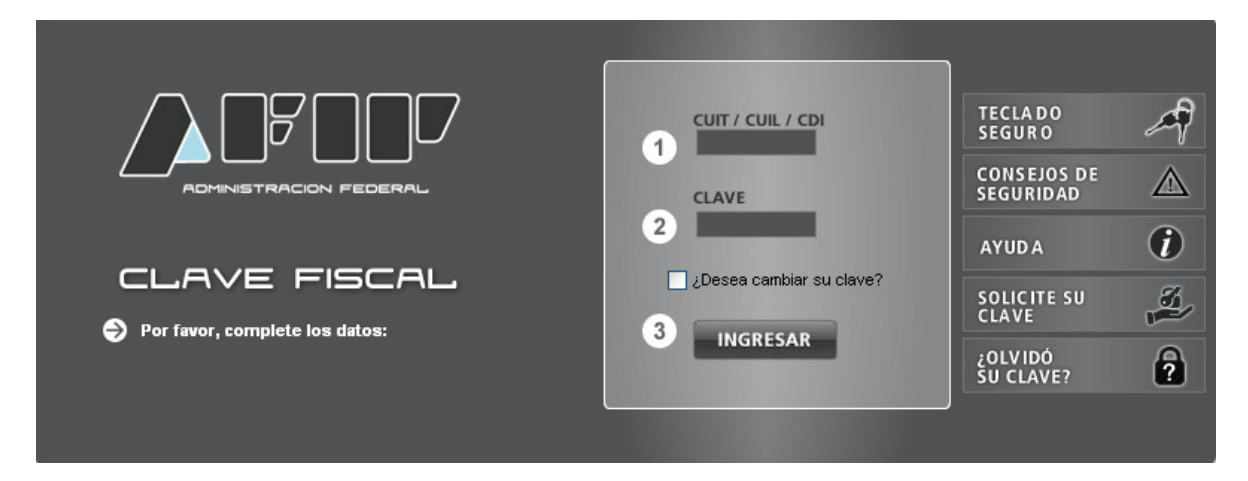

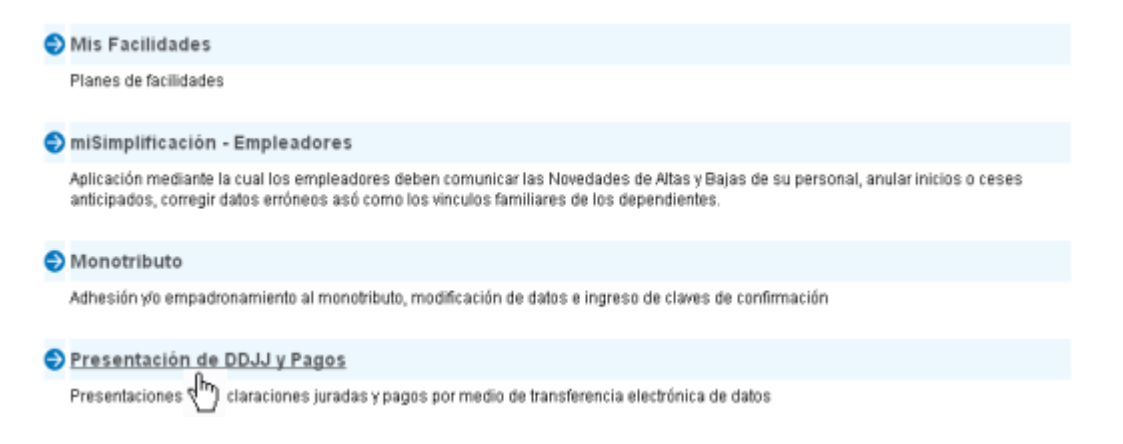

Una vez presentada la Declaración Jurada se deberá adjuntar el acuse de recibo (ticket) emitido por el AFIP-DGI, como comprobante justificativo de la presentación.

Luego de ingresado un valor, el sistema lo mostrará con el formato correspondiente, incorporando los separadores de miles y decimales, de corresponder, tal como esté prefijado en el sistema operativo de la PC en que se opere.

- o Los Agentes de Retención deberán presentar las declaraciones juradas de retenciones practicadas a partir de marzo de 2013 con vencimiento en abril de 2013 en adelante.
- o Los Agentes de Percepción deberán presentar las declaraciones juradas de percepciones practicadas a partir de febrero de 2013 con vencimiento en abril de 2013 en adelante.

# FUNCIONALIDAD DEL SISTEMA

Al ejecutar el aplicativo visualizará un árbol, en el cual se muestra las distintas opciones para el ingreso de datos.

# Datos Generales del Agente

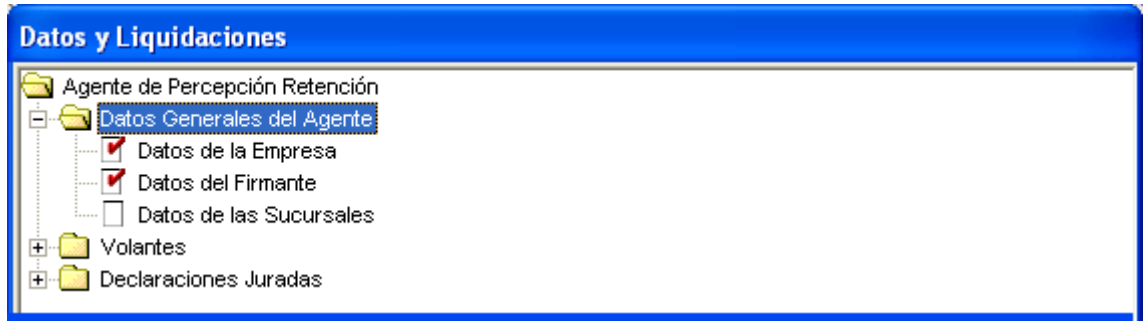

Al acceder a esta opción se comenzará con el ingreso de datos generales de la empresa para la obtención de la correspondiente declaración jurada. Estos son los datos vigentes al momento que instala el aplicativo en su máquina, debiendo actualizar los mismos cuando sufran alguna variación.

Importante: Cuando cambie la situación del contribuyente con las opciones por debajo de esta rama los cambios afectaran solo a las declaraciones juradas que se realicen con posterioridad a este cambio. Para modificar algún dato del firmante de declaraciones juradas ya ingresadas, deberá utilizar la opción Datos del Firmante para la Declaración Jurada respectiva.

## • Ventana "Datos Generales del Agente"

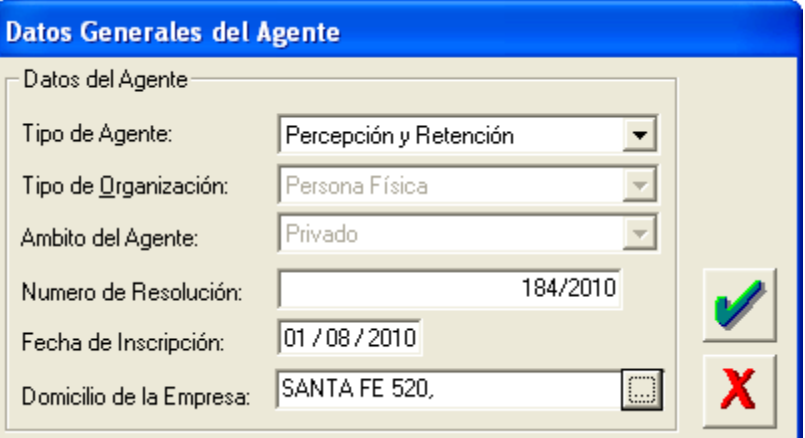

#### Los campos a completar en ésta opción son:

- Tipo de Agente: seleccionar de la lista desplegable que se encuentra sobre el margen derecho del campo, si corresponde a:
	- $\triangleright$  Percepción
	- $\triangleright$  Retención
	- $\triangleright$  Percepción y Retención
- Tipo de organización: proviene del SIAP.
- Ámbito del Agente: seleccionar de la lista desplegable que se encuentra sobre el margen derecho del campo, si corresponde al:
	- Organismos del Estado
	- $\triangleright$  Sector Privado
- $N^{\circ}$  de Resolución: N° de Resolución otorgado por ATER por el cual se lo designa como Agente.
- Fecha de Inscripción: fecha de inicio como Agente.
- Domicilio de la Empresa: se deberá efectuar un clic en el botón sobre el margen derecho del campo, para la carga del domicilio fiscal, el cuadro visualizará datos editables y no editables.

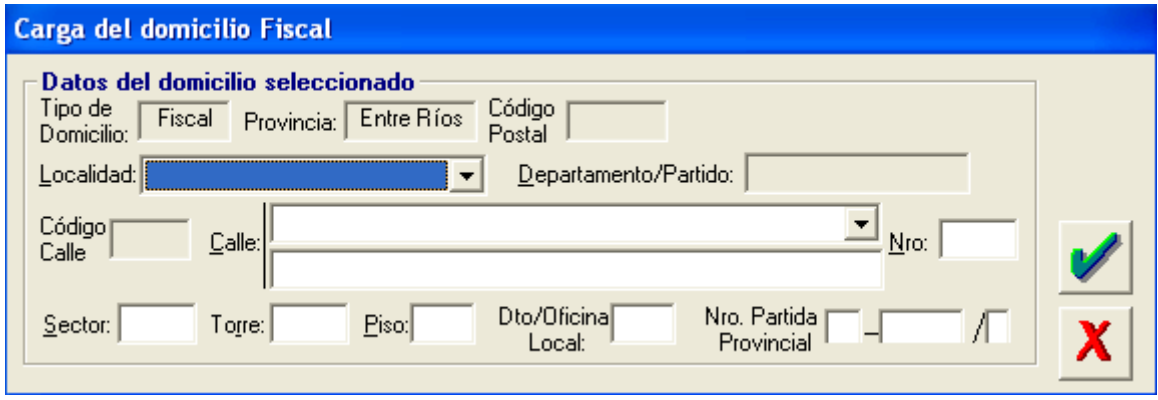

- Localidad: seleccionar de la lista desplegable la localidad correspondiente
- Calle: seleccionar de la lista desplegable el domicilio correspondiente, indicando el Nº, Sector, Torre, Piso y Dpto./Oficina/Local.
- Nº de Partida Provincial: se consigna el Nº de partida provincial que figura en el Impuesto Inmobiliario de la Provincia de Entre Ríos.

## • Ventana de "Datos del firmante"

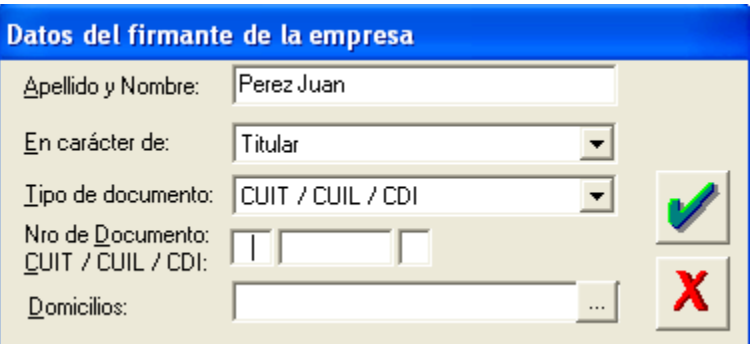

Los campos que deberán ser completados son:

- Apellido y Nombre: correspondiente a la persona registrada en ATER como persona responsable y que firmará la Declaración Jurada
- En carácter de: seleccionar de la lista desplegable que se encuentra sobre el margen derecho del campo los tipos de responsables.
- Tipo de documento: seleccionar el que corresponda de la lista desplegable que se encuentra sobre el margen derecho del campo, el tipo de documento.
- Número de documento CUIT/CUIL/CDI: deberá ingresar el número correspondiente a la selección anterior.
- Domicilio: se deberá efectuar un clic en el botón sobre el margen derecho del campo, para la carga del domicilio fiscal, el cuadro visualizará datos editables y no editables.

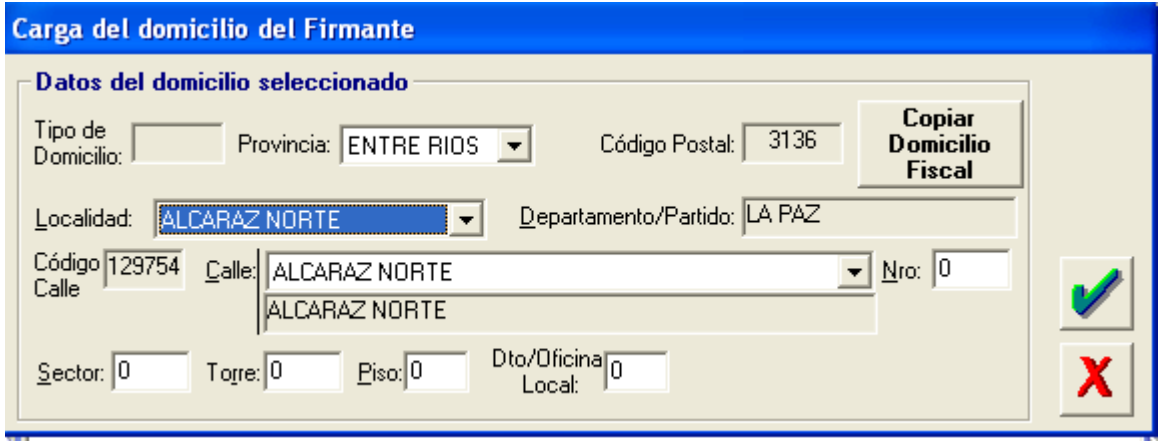

- Copiar Domicilio Fiscal. El aplicativo permite copiar el domicilio fiscal declarado en datos de la Empresa.
- Localidad: seleccionar de la lista desplegable la localidad correspondiente
- Calle: seleccionar de la lista desplegable el domicilio correspondiente, indicando el Nº, Sector, Torre, Piso y Dpto./Oficina/Local.
- Nº de Partida Provincial: Se consigna el Nº de partida provincial que figura en el Impuesto Inmobiliario de la Provincia de Entre Ríos.

• Ventana de "Datos de las Sucursales"

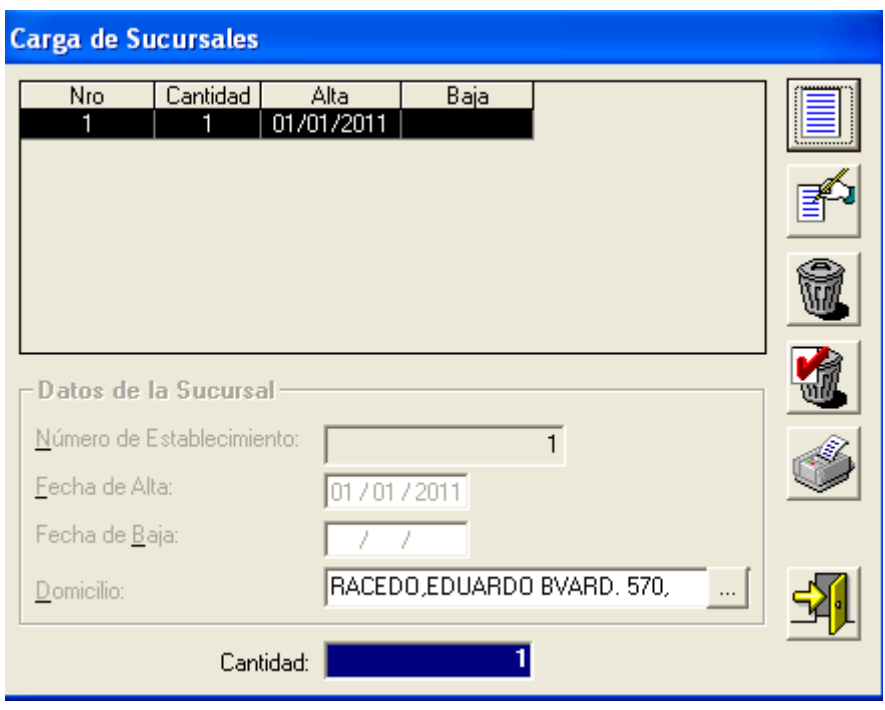

Los campos que intervienen son:

- $\circ$  Número de Establecimiento: N° de sucursal de la empresa que se declara.
- o Fecha de Alta: fecha de alta de la sucursal.
- o Fecha de Baja: fecha de baja de la sucursal.
- o Domicilio: se deberá efectuar un clic en el botón sobre el margen derecho del campo, para la carga del domicilio de la sucursal, el cuadro visualizará datos editables y no editables.

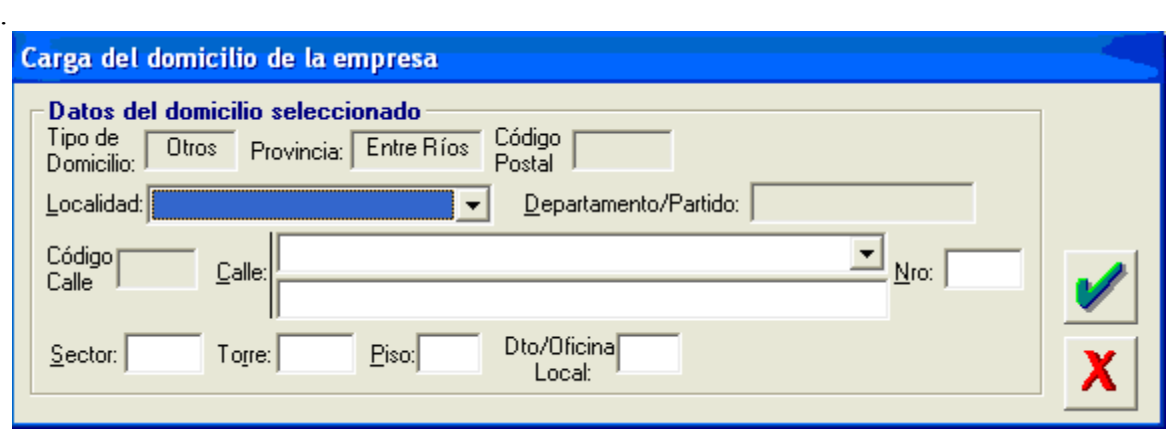

- **Localidad:** seleccionar de la lista desplegable la localidad correspondiente
- Calle: seleccionar de la lista desplegable el domicilio correspondiente a/las sucursal/s, indicando el Nº, Sector, Torre, Piso y Dpto./Oficina/Local.
- $\blacksquare$  N° de Partida Provincial: Se consigna el N° de partida provincial que figura en el Impuesto Inmobiliario de la Provincia de Entre Ríos.

o Cantidad: Este cuadro visualizará la cantidad de establecimientos y será no editable.

# Determinación de la Declaración Jurada

## • Ventana de "Carga de Declaraciones Juradas"

## **RETENCION**

Antes de acceder a esta ventana deberá haber completado los datos solicitados en las ventanas de "Datos de la Empresa".

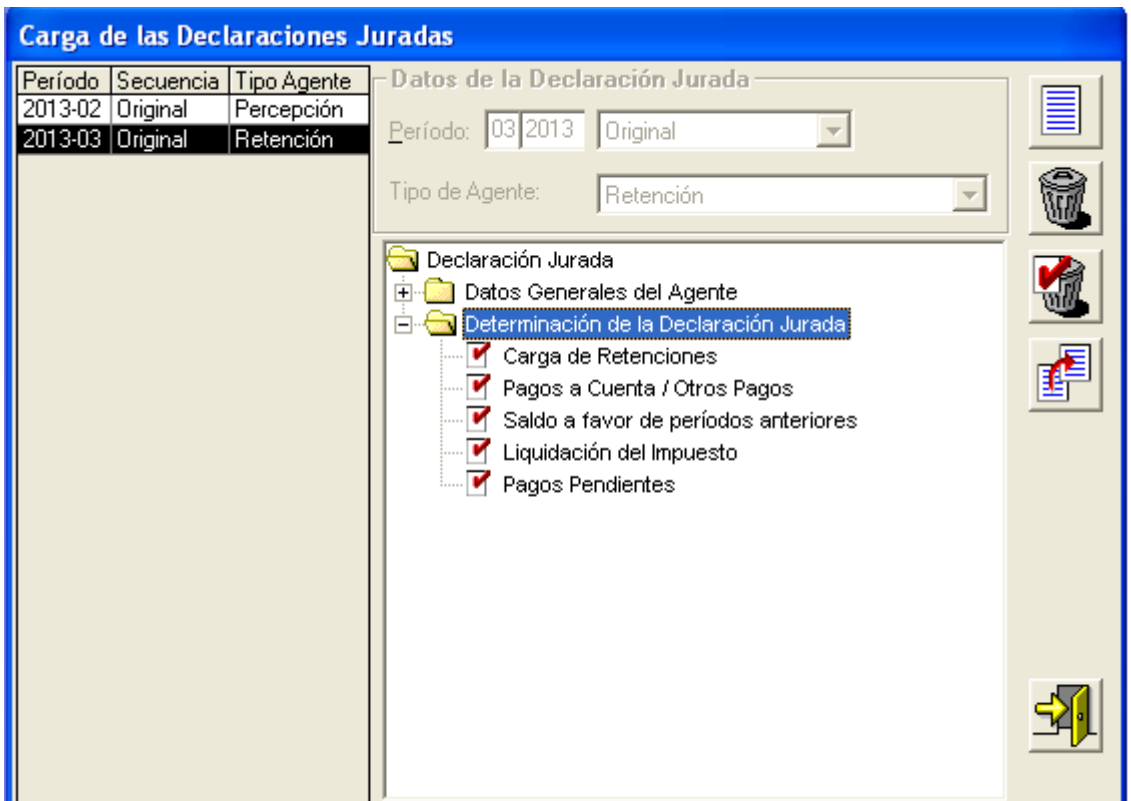

Los campos que deberán ser completados para agregar una declaración jurada son los siguientes:

- Período: mostrará los valores 1 a 12, para la declaración jurada mensual.
- Año: ingresar el año que va a declarar. Es posible liquidar a partir del año 2013.
- Tipo: seleccionar de la lista desplegable que se encuentra sobre el margen derecho del campo, si corresponde a una declaración jurada original o a una rectificativa.
- Tipo del Agente: seleccionar de la lista desplegable que se encuentra sobre el margen derecho del campo el tipo de Agente Retención.

En el margen superior izquierdo se podrá visualizar los datos seleccionados para la carga de las retenciones y/o percepciones, Período – Secuencia – Tipo de Agente

En el centro de la ventana se encuentra un árbol con opciones para el periodo seleccionado en la grilla.

## Carga de las Declaraciones Juradas:

## Carga de Retenciones:

Se visualizará una ventana donde el Agente procederá a cargar las retenciones practicadas

• CUIT: Al tildar en el botón que se encuentra en el extremo derecho de este campo se desplegará un listado de sujetos pasivos de la retención.

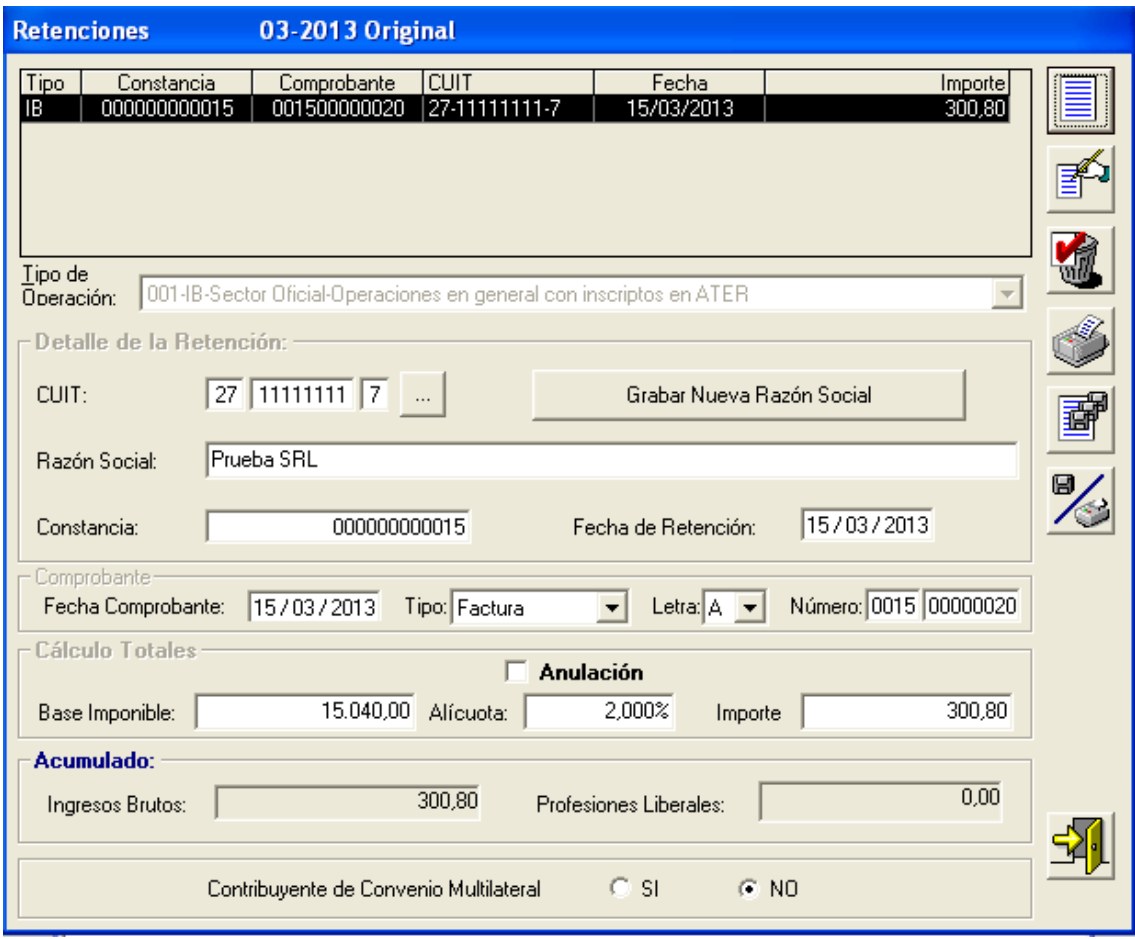

#### Los campos que intervienen son:

- Tipo de Operación: seleccionar de la lista desplegable que se encuentra sobre el margen derecho del campo, el tipo de operación sujeta a retención.
- CUIT: Se procederá a cargar el Nº de CUIT de los sujetos pasivos de la retención.
- Grabar Nueva Razón Social: Este botón se utiliza para almacenar el dato de la CUIT y de la razón social de aquellos sujetos pasivos que se incorporan por primera vez al aplicativo.

Grabar Nueva Razón Social

√խ • Razón Social: del sujeto pasible de retención.

- Constancia: correspondiente a la constancia de retención entregada por el agente de retención al contribuyente.
- Fecha de Retención: ingresar el día, mes y año en que fue practicada la misma.
- Fecha Comprobante: ingresar el día, mes y año en que fue emitido el comprobante.
- Tipo de Comprobante: seleccionar de la lista desplegable que se encuentra sobre el margen derecho del campo, el tipo de comprobante.
- Letra del Comprobante: seleccionar de la lista desplegable que se encuentra sobre el margen derecho del campo, la letra del comprobante.
- Numero: se indicará en dos campos el Nº del Punto de Venta y el Nº del comprobante sujeto a retención.
- Base Imponible: Monto de la operación sujeta a retención.
- Alícuota: se indicará la alícuota que corresponde de acuerdo al tipo de operación que haya seleccionado el Agente de retención.
- Importe: surge del producto de la base imponible sujeta a retención y la alícuota.
- Acumulado:
	- Ingresos Brutos: sumarizará todas las retenciones del Impuesto sobre los Ingresos Brutos.
	- Profesiones Liberales: sumarizará todas las retenciones del Impuesto al Ejercicio de Profesiones Liberales.
- Contribuyente de Convenio Multilateral: Se indicará mediante check en SI/NO, si el sujeto pasible de la retención reviste tal condición.

## IMPORTACIÓN DE ARCHIVOS

Este botón se encuentra en la ventana "Carga de Retenciones permitiendo el mismo importar los datos desde un archivo de texto (archivo ASCII), que contenga los datos requeridos en formato requerido, para informar sujetos pasibles de retenciones efectuadas y anuladas, e incorporar los mismos en la aplicación.

酃

Al cliquear sobre este botón el sistema mostrará la ventana Formatos de Importación. En la misma visualizará dentro de la selección del tipo de registro, el detalle del formato estándar que se importará a la aplicación.

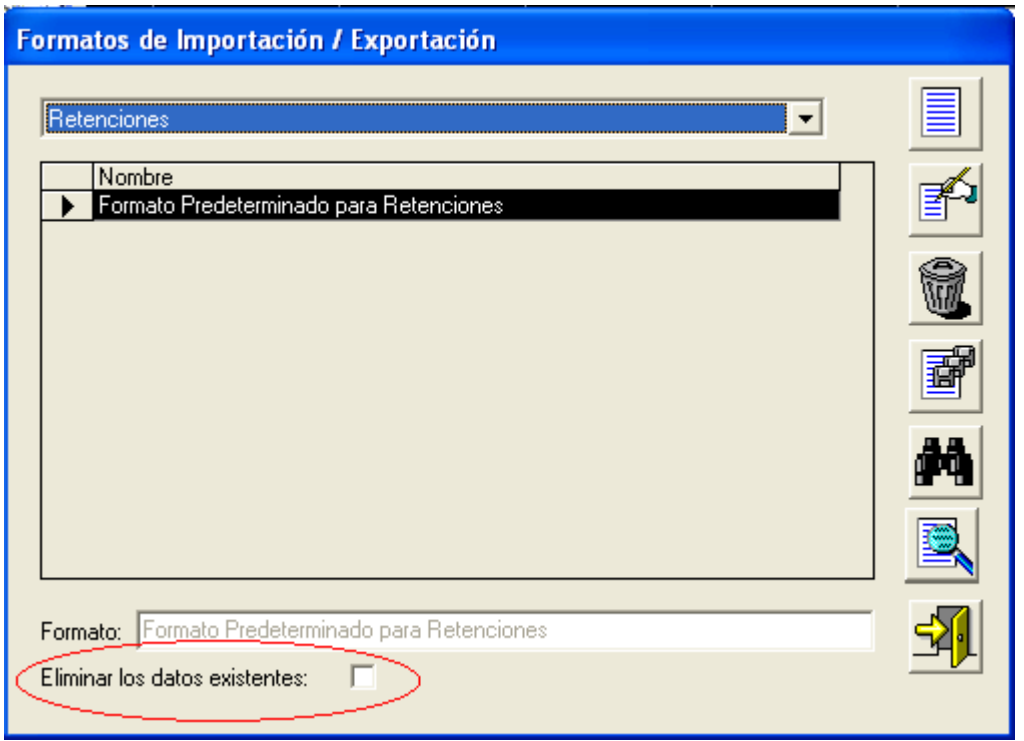

Botón Importar archivo de Origen, posicionándose y cliqueando sobre el mismo, el sistema le mostrará, desde el explorador de Windows, los directorios y sus respectivas carpetas para que pueda ubicar, en la unidad que corresponda, el archivo a importar.

Para el caso de que haya retenciones cargadas y se desee reemplazar por una nueva carga, al efectuar check en *Eliminar los datos existentes*, el sistema automáticamente procederá a reemplazar los datos actuales, con los nuevos datos.

Localizado el mismo, el sistema comenzará a efectuar la importación, visualizando en la pantalla el resultado de la misma.

En caso que el resultado arrojado en la importación tuviera registros con error, los mismos son mostrados en pantalla, a través de un mensaje de error que indica el problema detectado. No se importarán los registros que presentan error. Estos registros, una vez detectado y corregido el problema, deberán generarse en otro archivo ASCII, para luego volver a intentar su importación.

Nota: Todos los datos que se importan deberán cumplir con el formato y reglas de validación que se visualizan con el ingreso manual en la pantalla respectiva.

Para salir de la ventana, deberá cliquear en el botón Salir, que se encuentra sobre el margen inferior derecho de ésta.

## Observaciones:

El registro ó fila, debe respetar estrictamente la longitud de cada uno de los campos indicados en el cuadro de validación, los cuales se incorporan uno a continuación del otro conformando así cada registro componente del archivo que será importado.

Los campos importados que superen el tamaño del campo en el aplicativo serán truncados al largo máximo establecido.

## DISEÑOS DE FORMATOS DE IMPORTACION:

#### Tipo de dato

N: Numérico (configuración derecha, en los importes y alícuotas. Los enteros y decimales están separados por comas; y el campo será rellenado con ceros, aunque también acepta que los ceros no representativos pueden ser rellenos con blancos).

AT: Texto (configuración izquierda, completado con espacios).

FF: Fecha (el formato fecha va separado por barras DD/MM/AAAA).

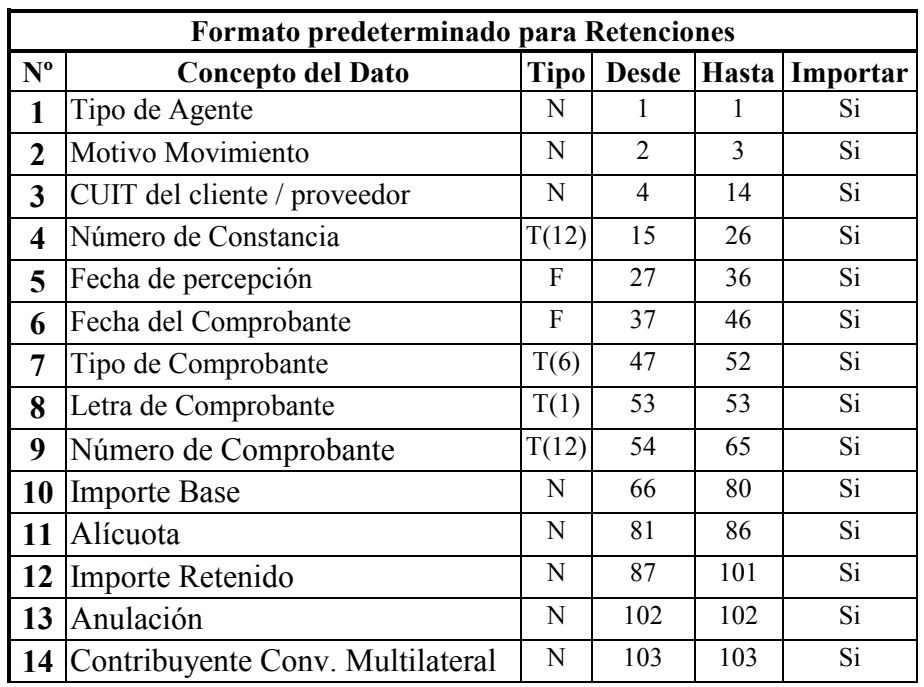

En la constancia de retención se valida que el año de la misma se corresponda con el año del período que se está declarando.

Sobre el margen derecho de esta ventana se observan entre otros botones:

• Botón Imprimir papeles: emite un listado Detalle de Retenciones en el cual encontrará cada una de las retenciones declaradas en la aplicación, con la totalidad de los datos ingresados en esta ventana.

## Pagos a Cuenta:

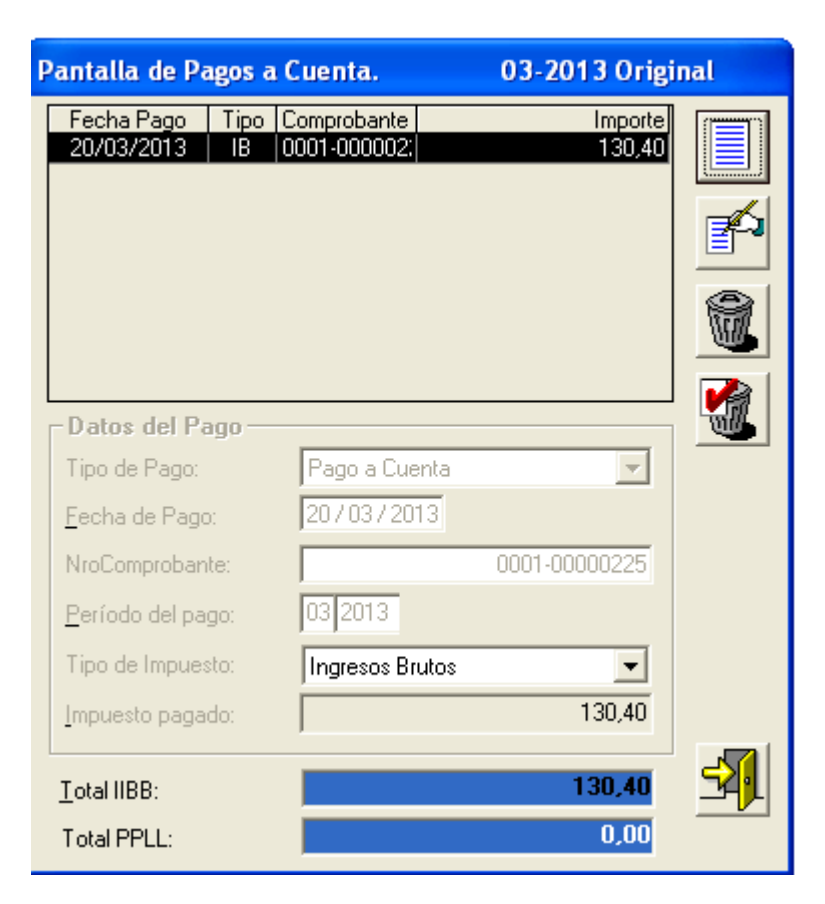

- Fecha de Pago: fecha en la cual realizo el pago.
- Nº Comprobante: se indicará el Nº del comprobante sujeto a retención
- Periodo del Pago: posición fiscal de la cual realiza el pago.
- Tipo de Pago: seleccionar de la lista desplegable que se encuentra sobre el margen derecho del campo, el tipo de pago por el cual se practicó la retención.
- Tipo de Impuesto: seleccionar de la lista desplegable el Impuesto Sobre los Ingresos Brutos y al Ejercicio de Profesiones Liberales.
- Impuesto Pagado: importe del pago.
- Total IIBB: total abonado en concepto de retenciones del Impuesto sobre los Ingresos Brutos.
- Total PPLL: total abonado en concepto de retenciones del Impuesto al Ejercicio de Profesiones Liberales.

#### Saldos a Favor de Períodos Anteriores

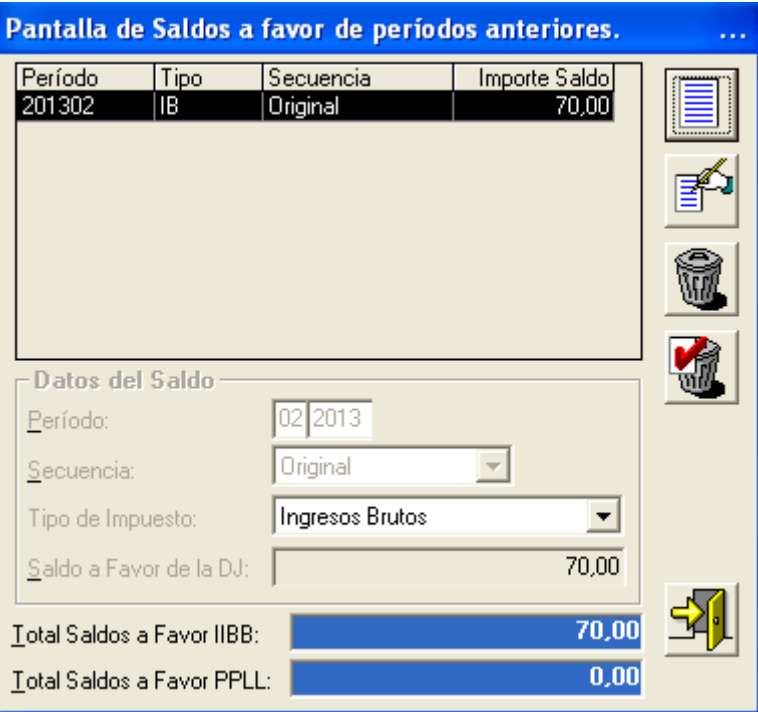

- Período: mostrará los valores 1 a 12, para la declaración jurada mensual.
- Tipo: seleccionar de la lista desplegable que se encuentra sobre el margen derecho del campo, si corresponde a una declaración jurada original o a una rectificativa.
- Tipo de Impuesto: seleccionar de la lista desplegable el Impuesto Sobre los Ingresos Brutos y al Ejercicio de Profesiones Liberales.
- Saldo a Favor de la DJ: se indicará el importe de saldo a favor de retenciones originado en periodos anteriores
- Total Saldos a Favor IIBB: total de saldos a favor en concepto de retenciones del Impuesto sobre los Ingresos Brutos.
- Total Saldos a Favor PPLL: total de saldos a favor en concepto de retenciones del Impuesto al Ejercicio de Profesiones Liberales.

## Liquidación del Impuesto:

## Solapa / Saldo del Impuesto

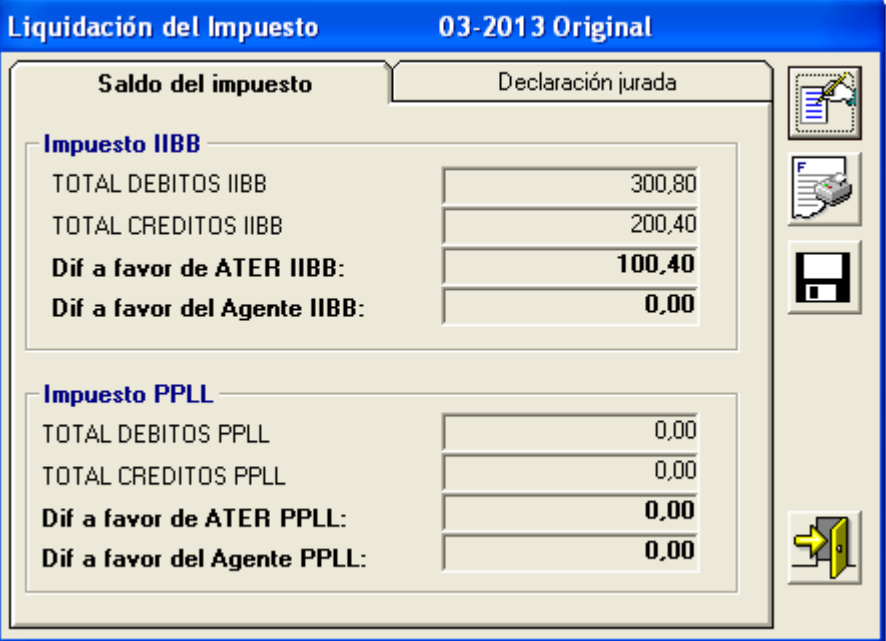

#### **DEBITOS**

Se visualizarán los datos como no editables, provenientes del detalle de las retenciones cargadas de Ingresos Brutos y al Ejercicio de Profesiones Liberales.

#### **CREDITOS**

Se visualizarán los datos como no editables, provenientes del detalle de pagos a cuentas y saldos a favor de periodos anteriores de retenciones de Ingresos Brutos y al Ejercicio de Profesiones Liberales cargados en el período a liquidar.

#### Resultado:

A favor de ATER: Se consignará la diferencia en este campo cuando los débitos sean mayores a los créditos. En este caso en el campo a favor del agente se consigna valor cero. A favor del Agente: Se consigna valor en este campo cuando los créditos superan los débitos. En este caso se consigna cero en el campo anterior.

## Solapa / declaración Jurada

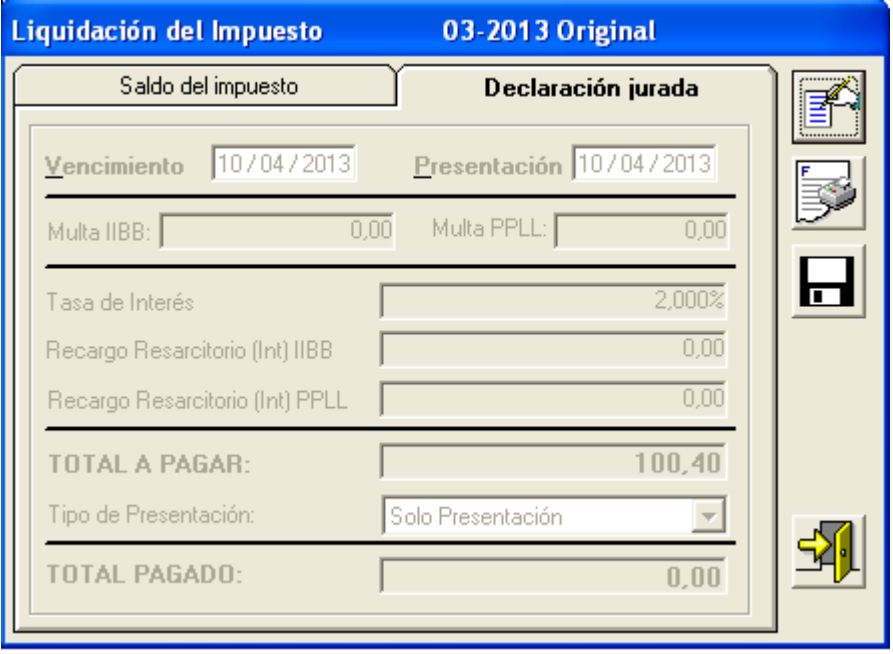

Fecha de vencimiento: el sistema establece como dato no editable la fecha de vencimiento. Fecha de presentación: el agente deberá consignar dicha fecha, la cual debe ser mayor o igual a la fecha en que está liquidando la misma.

Multa: El sistema arrojará la multa por defraudación cuando el pago se efectúe con posterioridad a la fecha de vencimiento de la Declaración Jurada.

Tasa de interés por mora: lo detalla el sistema.

Recargo Resarcitorios IIBB/PPLL: el sistema muestra el recargo calculado por el pago fuera de término, considerando el tiempo transcurrido, el coeficiente y el monto a ingresar.

Total a Pagar: el sistema calculará este importe siendo el mismo la sumatoria de los campos "Monto de Capital a Cancelar", "Multa" e "Intereses".

Tipo de Presentación: El sistema mostrará como alternativas:

- o Solo Presentación de la DDJJ, para luego efectuar el pago mediante Pago Pendiente.
- o Presentación y Pago dela DDJJ, para efectuar el pago a través del Volante Electrónico de Pago (VEP)

Una vez ingresados los datos deberá cliquear en el botón "aceptar".

A continuación, encontrará sobre el margen derecho los siguientes botones:

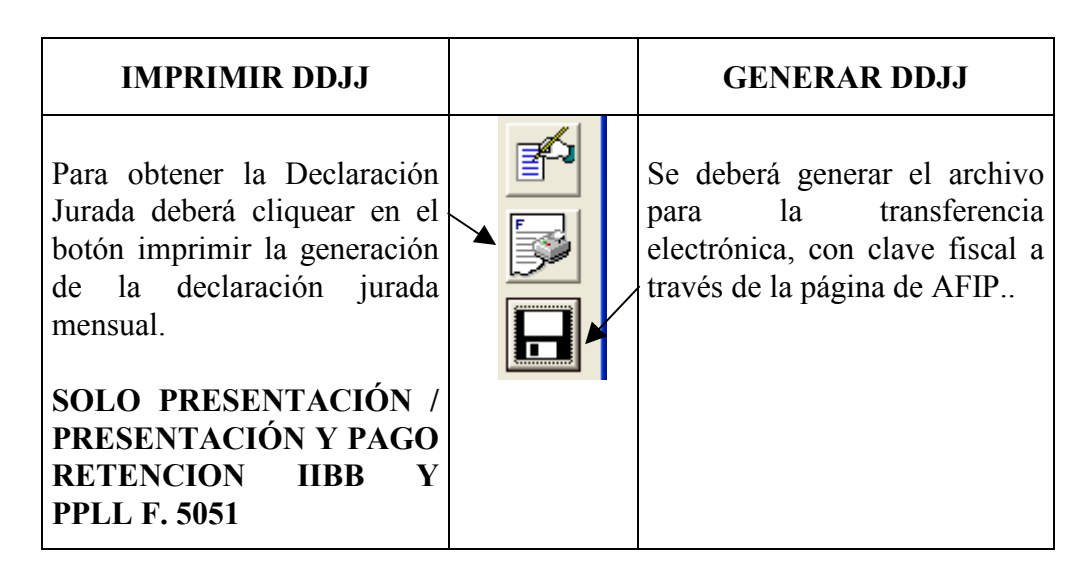

## Generar Archivo para presentar vía Internet

Esta opción le permitirá generar y guardar un archivo conteniendo los datos de una declaración jurada en alguna unidad de disco, que luego podrá ser utilizado para transferir los datos a través de Internet.

Para llevar a cabo esta operación deberá seleccionar, desde la ventana Liquidación de Declaración Jurada, la solapa Generar Archivo.

En estas solapas el sistema le mostrará las opciones para ubicar un directorio (carpeta) en la unidad que corresponda, donde se almacenará el archivo correspondiente a la declaración jurada.

Para grabar correctamente en el directorio o carpeta de destino se deberán seguir los siguientes pasos:

- Seleccionar la unidad o disco, luego el sistema desplegará el árbol de directorios o carpetas de la unidad seleccionada.
- Seleccionar el directorio o carpeta haciendo doble clic para recorrer el árbol. Si no tiene una carpeta creada exclusivamente para almacenar sus declaraciones juradas se recomienda que la cree utilizando el botón Crear carpeta, para dicho cometido deberá seleccionar la carpeta existente en el árbol en donde será creada la nueva. Realizado el paso anterior deberá cliquear Crear carpeta y el sistema le solicitará un nombre.
- Cliquear el botón Aceptar, que se encuentra sobre el margen derecho de la ventana, para que el sistema almacene en el directorio (carpeta) de su disco rígido, el archivo correspondiente a la declaración Jurada. El archivo generado por la aplicación tendrá la extensión dat
- Para verificar el proceso de grabación, utilice el botón Examinar, éste abrirá una ventana que le permite acceder al Explorador de Windows para visualizar el contenido del directorio o carpeta destino donde se realizó la grabación, verificando si contiene el archivo generado. De lo contrario deberá repetir la operatoria.

La presentación de la Declaración Jurada SOLO PRESENTACIÓN se efectuará mediante transferencia electrónica de datos ante AFIP mediante clave fiscal.

La misma junto con el Acuse de Recibo de presentación ante AFIP servirán de constancia de cumplimiento del deber formal.

## Pago Pendiente

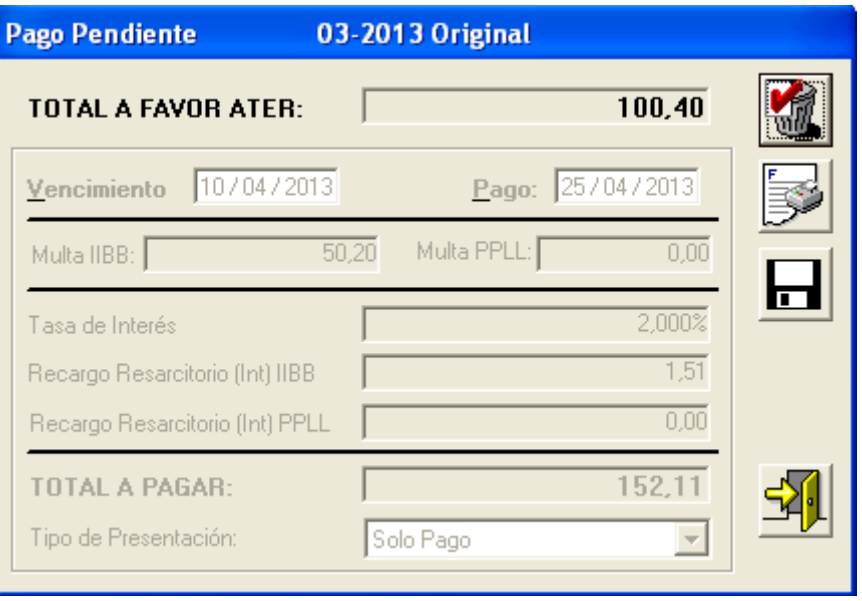

Si la DDJJ Sólo Presentación hubiera arrojado un saldo a ingresar, automáticamente el sistema mostrará el importe a favor de ATER correspondiente al período que desea pagar y la fecha de vencimiento de la DDJJ.

Fecha de vencimiento: el sistema establece como dato no editable la fecha de vencimiento. Fecha de pago: el agente deberá consignar la fecha en que efectuará el pago.

Multa IIBB / PPLL: El sistema arrojará la multa por defraudación cuando el pago se efectúe con posterioridad a la fecha de vencimiento de la Declaración Jurada.

Tasa de interés por mora: lo detalla el sistema.

Recargo Resarcitorios IIBB: el sistema muestra el recargo calculado por el pago fuera de término, considerando el tiempo transcurrido, el coeficiente y el monto a ingresar en efectivo.

Total a Pagar: el sistema calculará este importe siendo el mismo la sumatoria de los campos "Monto de Capital a Cancelar", "Multa" e "Intereses".

A continuación, encontrará sobre el margen derecho el botón:

- $\triangleright$  "Generar Archivo": Esta funcionalidad se encuentra operativa para realizar el pago vía Internet a través del Volante Electrónico de Pago (VEP).
- $\triangleright$  "Imprimir" para obtener los siguientes Volantes:
	- Solo Pago Agentes de Retención Ing. Brutos F. 5052
	- Solo Pago Agentes de Retención Prof. Liberales F. 5053

El contribuyente para efectuar el pago, deberá concurrir a las entidades bancarias habilitadas al efecto con el volante de Solo Pago, que emitirá el ticket al hacer efectivo el pago.

# Determinación de la Declaración Jurada

## • Ventana de "Carga de Declaraciones Juradas"

## **PERCEPCION**

Antes de acceder a esta ventana deberá haber completado los datos solicitados en las ventanas de "Datos de la Empresa".

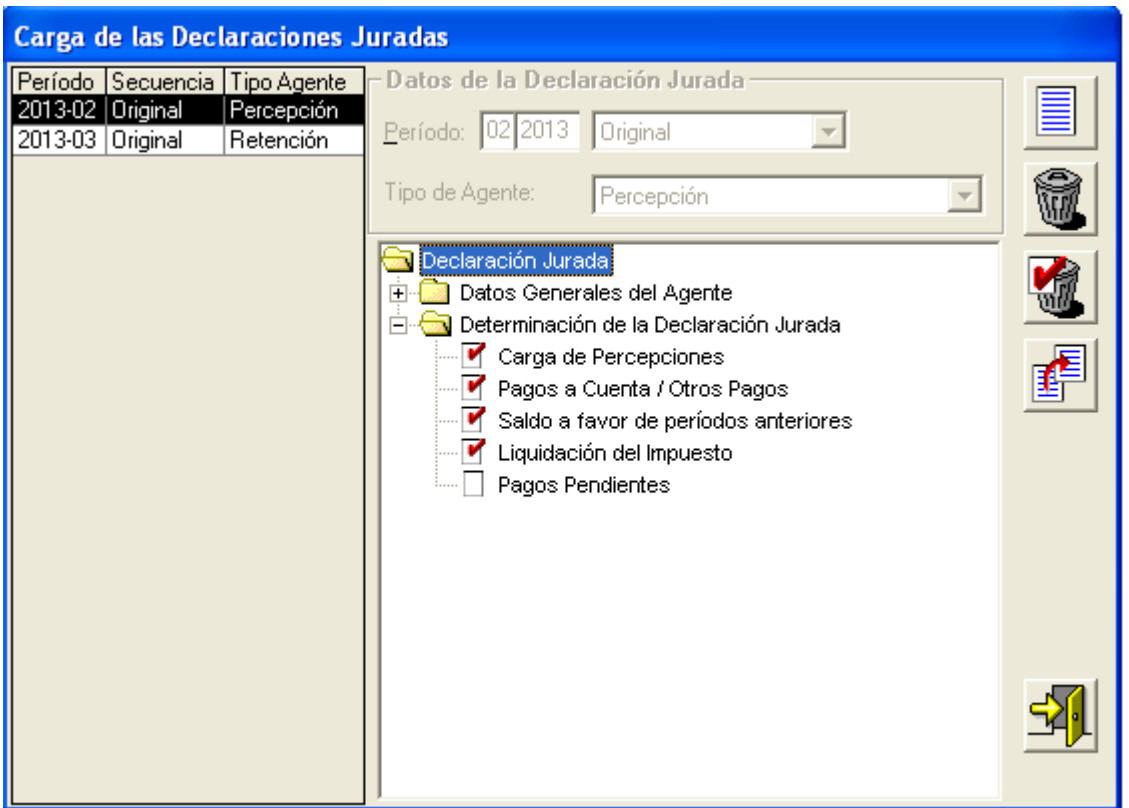

Los campos que deberán ser completados para agregar una declaración jurada son los siguientes:

- Período: mostrará los valores 1 a 12, para la declaración jurada mensual.
- Año: ingresar el año que va a declarar. Es posible liquidar a partir del año 2013.
- Tipo: seleccionar de la lista desplegable que se encuentra sobre el margen derecho del campo, si corresponde a una declaración jurada original o a una rectificativa.
- Tipo del Agente: seleccionar de la lista desplegable que se encuentra sobre el margen derecho del campo el tipo de Agente Percepción.

En el margen superior izquierdo se podrá visualizar los datos seleccionados para la carga de las retenciones y/o percepciones, Período – Secuencia – Tipo de Agente En el centro de la ventana se encuentra un árbol con opciones para el periodo seleccionado en la grilla.

## Carga de las Declaraciones Juradas:

## • Ventana de "Percepciones"

Se visualizará una ventana donde el Agente procederá a cargar las percepciones practicadas.

• CUIT: Al tildar en el botón que se encuentra en el extremo derecho de este campo se desplegará un listado de sujetos pasivos de la percepción

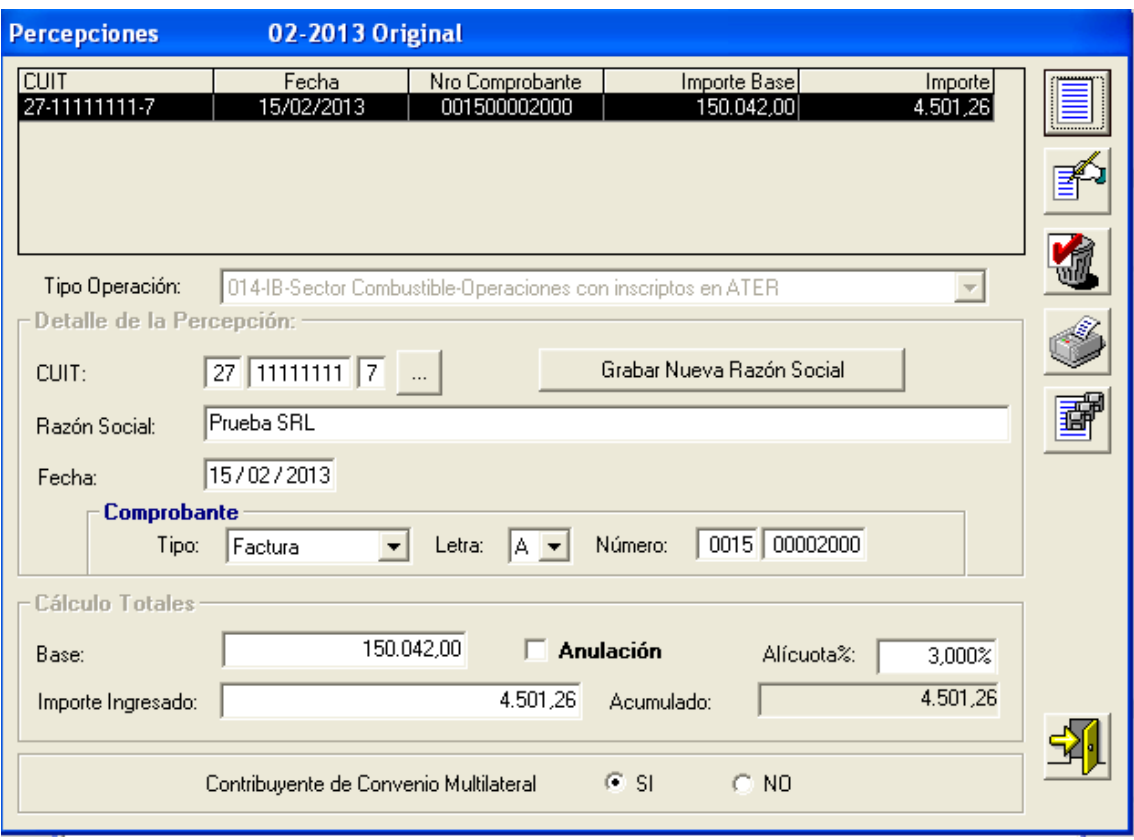

Los campos que intervienen son:

- Tipo de Operación: seleccionar de la lista desplegable que se encuentra sobre el margen derecho del campo, el tipo de operación sujeta a percepción.
- CUIT: Se procederá a cargar el Nº de CUIT de los sujetos pasivos de la percepción.
- Grabar Nueva Razón Social: Este botón se utiliza para almacenar el dato de la CUIT y de la razón social de aquellos sujetos pasivos que se incorporan por primera Grabar Nueva Razón Social vez al aplicativo.

৻৳

- Nombre y Apellido: del sujeto pasible de percepción.
- Fecha: ingresar el día, mes y año en que fue practicada la percepción
- Tipo de Comprobante: seleccionar de la lista desplegable que se encuentra sobre el margen derecho del campo, el tipo de comprobante.
- Letra del Comprobante: seleccionar de la lista desplegable que se encuentra sobre el margen derecho del campo, la letra del comprobante.
- Numero: se indicará el Nº del comprobante sujeto a percepción.
- Base Imponible: Monto de la operación sujeta a percepción.
- Alícuota: se indicará la alícuota que corresponde de acuerdo al tipo de operación que haya seleccionado el Agente de Percepción.
- Importe Ingresado: surge del producto de la base imponible sujeta a percepción y la alícuota.
- Acumulado: sumarizará todas las percepciones practicadas del Impuesto sobre los Ingresos Brutos.
- Contribuyente de Convenio Multilateral: Se indicará mediante check en SI/NO, si el sujeto pasible de la percepción reviste tal condición.

Sobre el margen derecho de esta ventana se observan entre otros botones:

• Botón Imprimir: emite un listado Detalle de percepciones en el cual encontrará cada una de las percepciones declaradas en la aplicación, con la totalidad de los datos ingresados en esta ventana.

## IMPORTACIÓN DE ARCHIVOS

Este botón se encuentra en la ventana "Carga de Percepciones permitiendo el mismo importar los datos desde un archivo de texto (archivo ASCII), que contenga los datos requeridos en formato requerido, para informar Sujetos pasibles de percepciones efectuadas y anuladas, e incorporar los mismos en la aplicación.

Al cliquear sobre este botón el sistema mostrará la ventana Formatos de Importación.

酃

En la misma visualizará dentro de la selección del tipo de registro, el detalle del formato estándar que se importará a la aplicación.

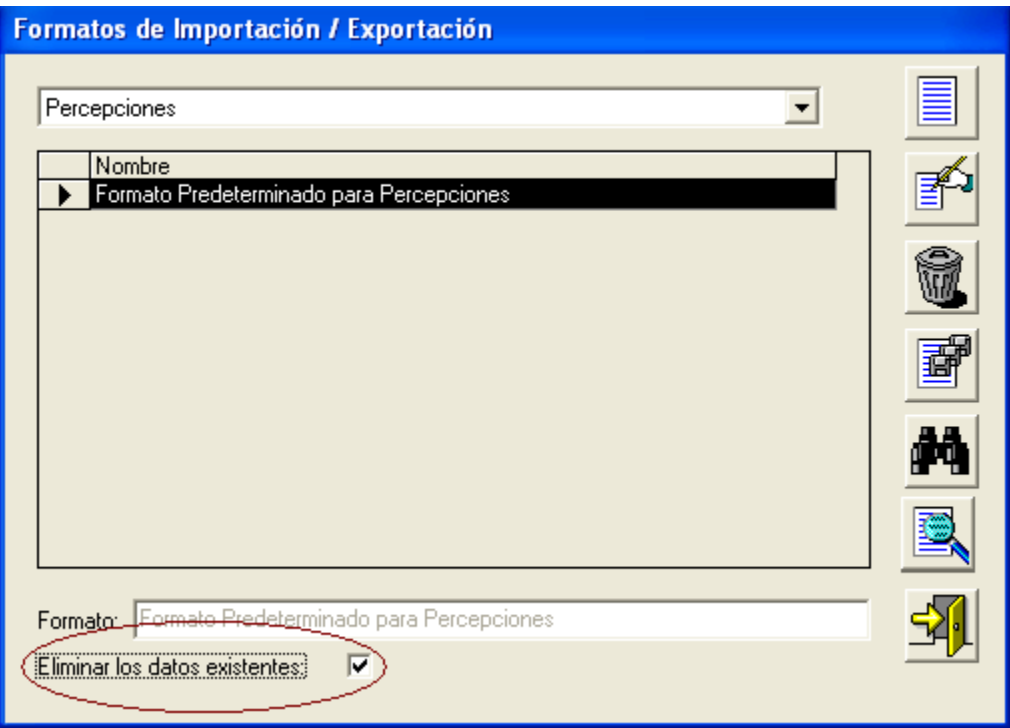

Botón Importar archivo de Origen, posicionándose y cliqueando sobre el mismo, el sistema le mostrará, desde el explorador de Windows, los directorios y sus respectivas carpetas para que pueda ubicar, en la unidad que corresponda, el archivo a importar.

Para el caso de que haya percepciones cargadas y se desee reemplazar por con una nueva carga, efectuar chek en *Eliminar los datos existentes*, el sistema automáticamente procederá a reemplazar con los nuevos datos.

Localizado el mismo, el sistema comenzará a efectuar la importación, visualizando en la pantalla el resultado de la misma.

En caso que el resultado arrojado en la importación tuviera registros con error, los mismos son mostrados en pantalla, a través de un mensaje de error que indica el problema detectado. No se importarán los registros que presentan error. Estos registros, una vez detectado y corregido el problema, deberán generarse en otro archivo ASCII, para luego volver a intentar su importación.

Nota: Todos los datos que se importan deberán cumplir con el formato y reglas de validación que se visualizan con el ingreso manual en la pantalla respectiva.

Para salir de la ventana, deberá cliquear en el botón Salir, que se encuentra sobre el margen inferior derecho de ésta.

#### Observaciones:

El registro ó fila, debe respetar estrictamente la longitud de cada uno de los campos indicados en el cuadro de validación, los cuales se incorporan uno a continuación del otro conformando así cada registro componente del archivo que será importado.

Los campos importados que superen el tamaño del campo en el aplicativo serán truncados al largo máximo establecido.

## DISEÑOS DE FORMATOS DE IMPORTACION:

#### Tipo de dato

N: Numérico (configuración derecha, en los importes y alícuotas. Los enteros y decimales están separados por comas; y el campo será rellenado con ceros, aunque también acepta que los ceros no representativos pueden ser rellenos con blancos).

AT: Texto (configuración izquierda, completado con espacios).

IF: Fecha (el formato fecha va separado por barras DD/MM/AAAA).

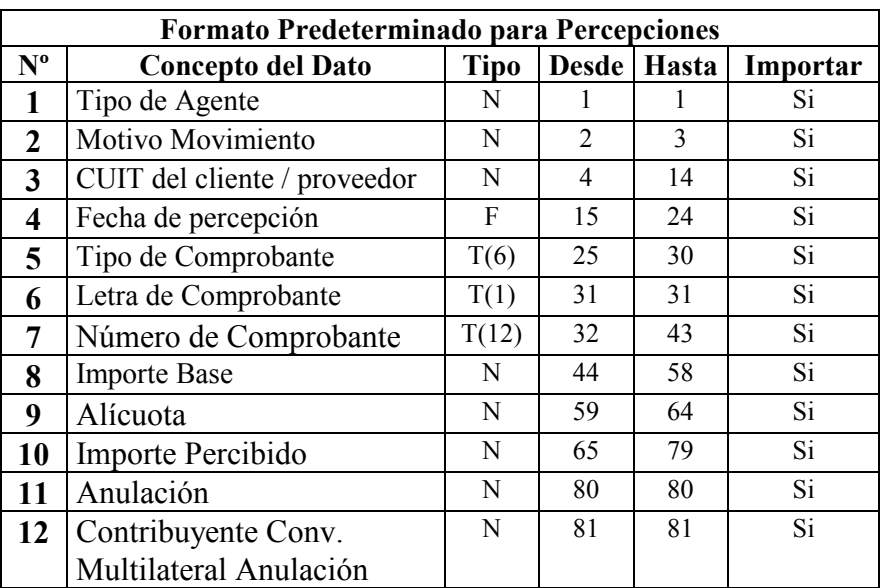

## Pagos a Cuenta:

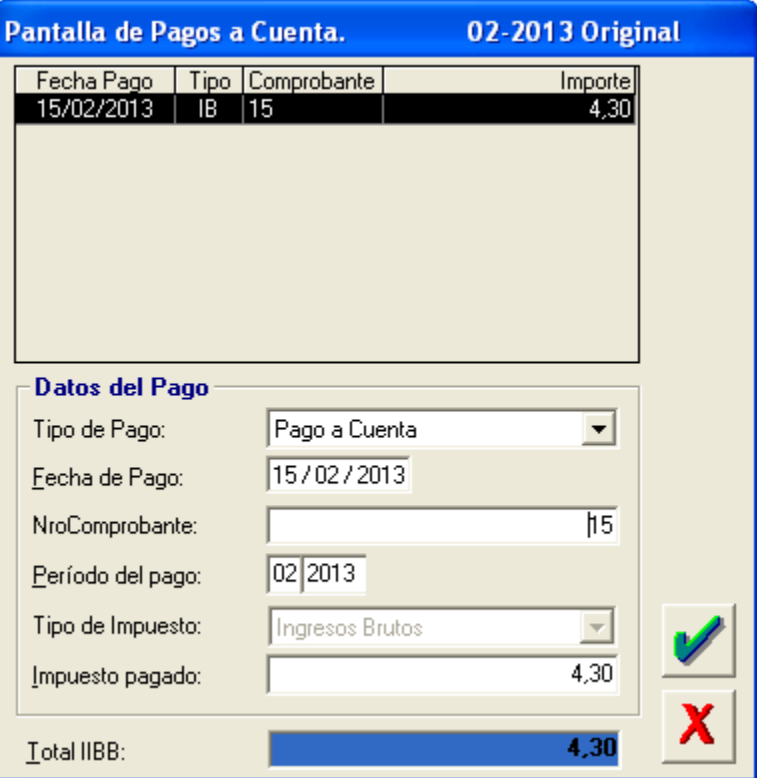

- Fecha de Pago: el agente deberá consignar la fecha en la que efectuó el pago.
- Nº Comprobante: se indicará el Nº del comprobante sujeto a percepción.
- Periodo del Pago: posición fiscal en la cual realiza el pago.
- Tipo de Pago: seleccionar de la lista desplegable que se encuentra sobre el margen derecho del campo, el pago a cuenta por el cual se practicó la percepción.
- Tipo de Impuesto: seleccionar de la lista desplegable el Impuesto Sobre los Ingresos Brutos.
- Impuesto Pagado: importe del pago.
- Total IIBB: total abonado en concepto de Percepciones del Impuesto sobre los Ingresos Brutos.

#### Saldos a Favor de Períodos Anteriores

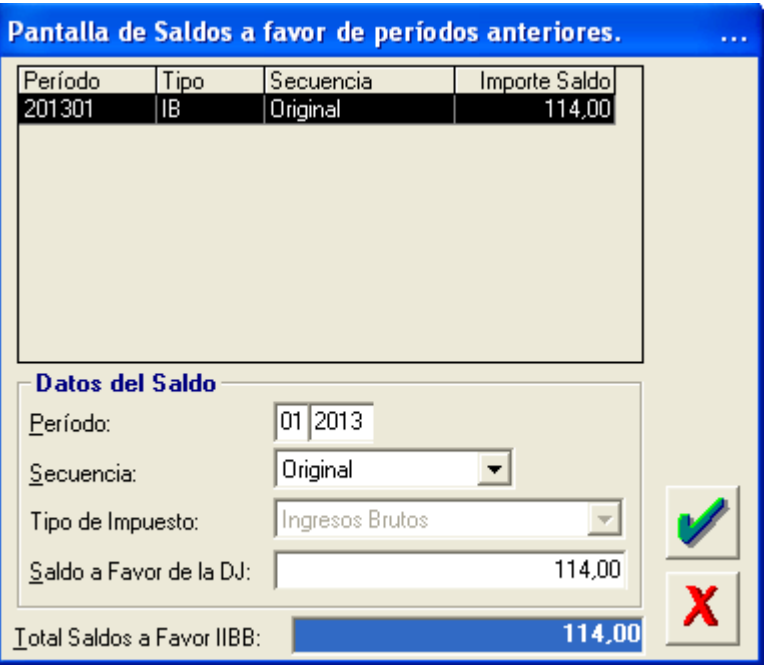

- Período: mostrará los valores 1 a 12, para la declaración jurada mensual
- Tipo: seleccionar de la lista desplegable que se encuentra sobre el margen derecho del campo, si corresponde a una declaración jurada original o a una rectificativa.
- Tipo de Impuesto: seleccionar de la lista desplegable el Impuesto Sobre los Ingresos Brutos.
- Saldo a Favor de la DJ: se indicará el importe de saldo a favor de percepciones originado en periodos anteriores
- Total Saldos a Favor IIBB: total de saldos a favor en concepto de percepciones del Impuesto sobre los Ingresos Brutos.

## Liquidación del Impuesto:

#### Solapa / Saldo del Impuesto

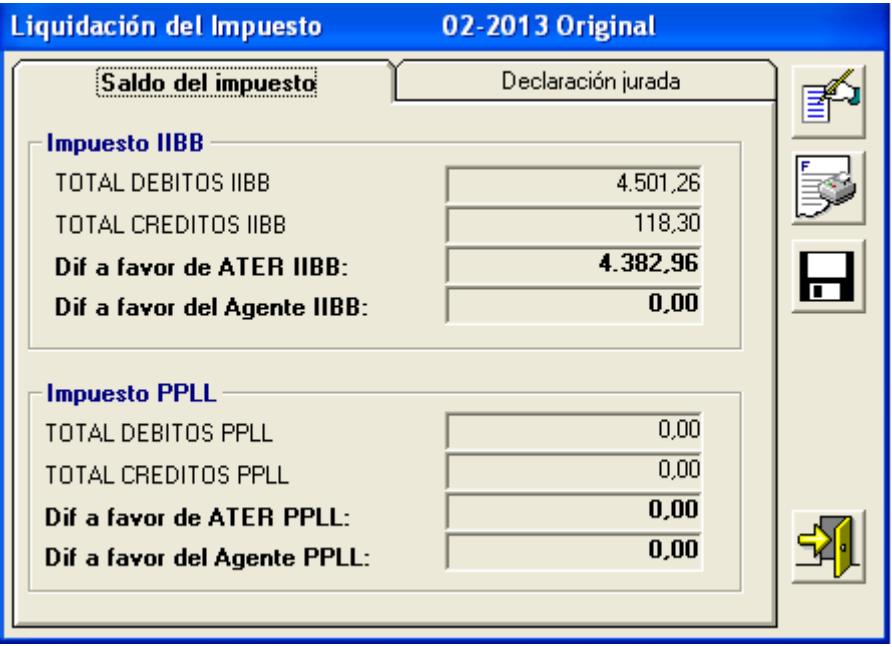

## DEBITOS

Se visualizarán los datos como no editables, provenientes del detalle de las percepciones cargadas del Impuesto sobre los Ingresos Brutos.

## **CREDITOS**

Se visualizarán los datos como no editables, provenientes del detalle de pagos a cuentas y saldos a favor de periodos anteriores de percepciones de Ingresos Brutos cargados en el período a liquidar.

#### Resultado:

A favor de ATER: Se consignará la diferencia en este campo cuando los débitos sean mayores a los créditos. En este caso en el campo a favor del agente se consigna valor cero. A favor del Agente: Se consigna valor en este campo cuando los créditos superan los débitos. En este caso se consigna cero en el campo anterior.

## Solapa / Declaración Jurada

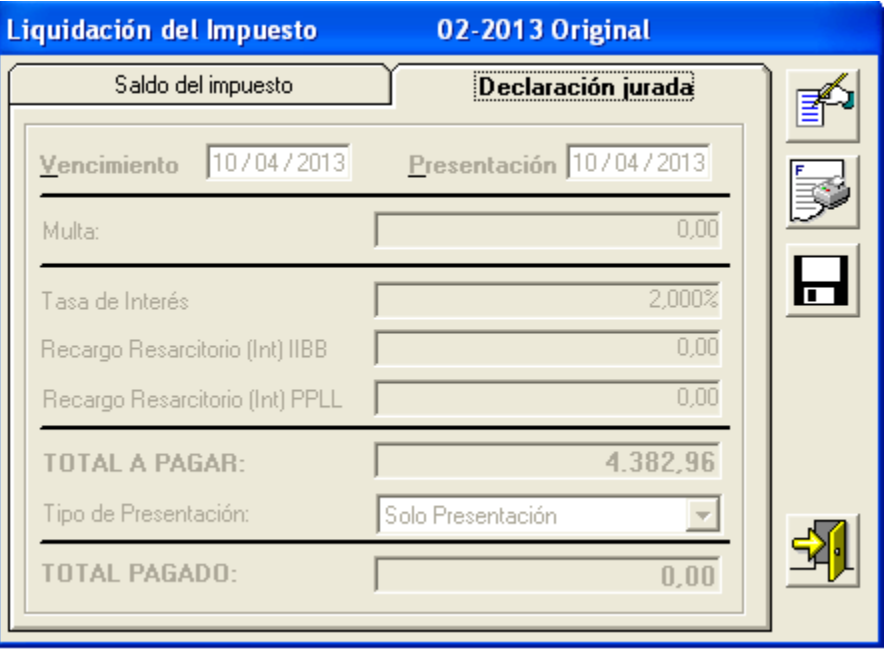

Fecha de vencimiento: el sistema establece como dato no editable la fecha de vencimiento. Fecha de presentación: el agente deberá consignar dicha fecha, la cual debe ser mayor ó igual a la fecha que está liquidando la misma.

Multa: El sistema arrojará la multa por defraudación cuando el pago se efectúe con posterioridad a la fecha de vencimiento de la Declaración Jurada.

Tasa de interés: lo detalla el sistema.

Recargo Resarcitorios IIBB / PPLL: el sistema muestra el recargo calculado por el pago fuera de término, considerando el tiempo transcurrido, el coeficiente y el monto a ingresar en efectivo.

Total a Pagar: el sistema calculará este importe siendo el mismo la sumatoria de los campos "Monto de Capital a Cancelar", "Multa" e "Intereses".

Tipo de Presentación: El sistema mostrará como alternativas:

- o Solo Presentación de la DDJJ, para luego efectuar el pago mediante Pago Pendiente.
- o Presentación y Pago de la DDJJ, para efectuar el pago a través del Volante Electrónico de Pago (VEP)

Una vez ingresados los datos deberá cliquear en el botón "aceptar".

A continuación, encontrará sobre el margen derecho los siguientes botones:

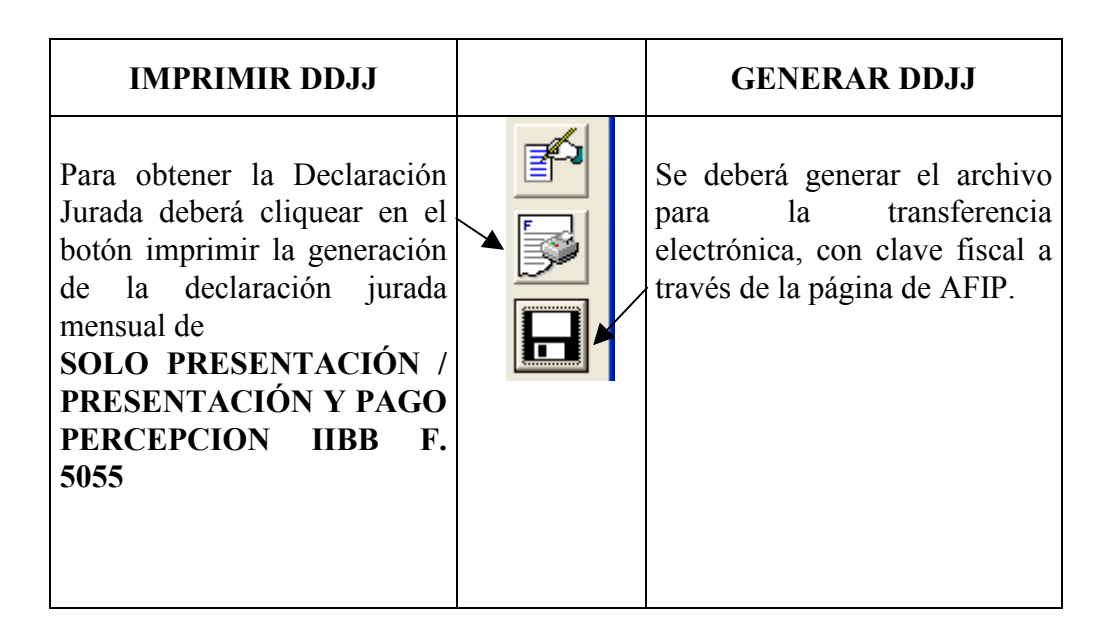

## Generar Archivo para presentar vía Internet

Esta opción le permitirá generar y guardar un archivo conteniendo los datos de una declaración jurada en alguna unidad de disco, que luego podrá ser utilizado para transferir los datos a través de Internet.

Para llevar a cabo esta operación deberá seleccionar, desde la ventana Liquidación de Declaración Jurada, la solapa Generar Archivo.

En estas solapas el sistema le mostrará las opciones para ubicar un directorio (carpeta) en la unidad que corresponda, donde se almacenará el archivo correspondiente a la declaración jurada.

Para grabar correctamente en el directorio o carpeta de destino se deberán seguir los siguientes pasos:

- Seleccionar la unidad o disco, luego el sistema desplegará el árbol de directorios o carpetas de la unidad seleccionada.
- Seleccionar el directorio o carpeta haciendo doble clic para recorrer el árbol. Si no tiene una carpeta creada exclusivamente para almacenar sus declaraciones juradas se recomienda que la cree utilizando el botón Crear carpeta, para dicho cometido deberá seleccionar la carpeta existente en el árbol en donde será creada la nueva. Realizado el paso anterior deberá cliquear Crear carpeta y el sistema le solicitará un nombre.
- Cliquear el botón Aceptar, que se encuentra sobre el margen derecho de la ventana, para que el sistema almacene en el directorio (carpeta) de su disco rígido, el archivo correspondiente a la declaración Jurada. El archivo generado por la aplicación tendrá la extensión dat
- Para verificar el proceso de grabación, utilice el botón Examinar, éste abrirá una ventana que le permite acceder al Explorador de Windows para visualizar el contenido del directorio o carpeta destino donde se realizó la grabación, verificando si contiene el archivo generado. De lo contrario deberá repetir la operatoria.

La presentación de la Declaración Jurada **SOLO PRESENTACIÓN** se efectuará mediante transferencia electrónica de datos ante AFIP mediante clave fiscal.

La misma junto con el Acuse de Recibo de presentación ante AFIP servirán de constancia de cumplimiento del deber formal.

## Pago Pendiente

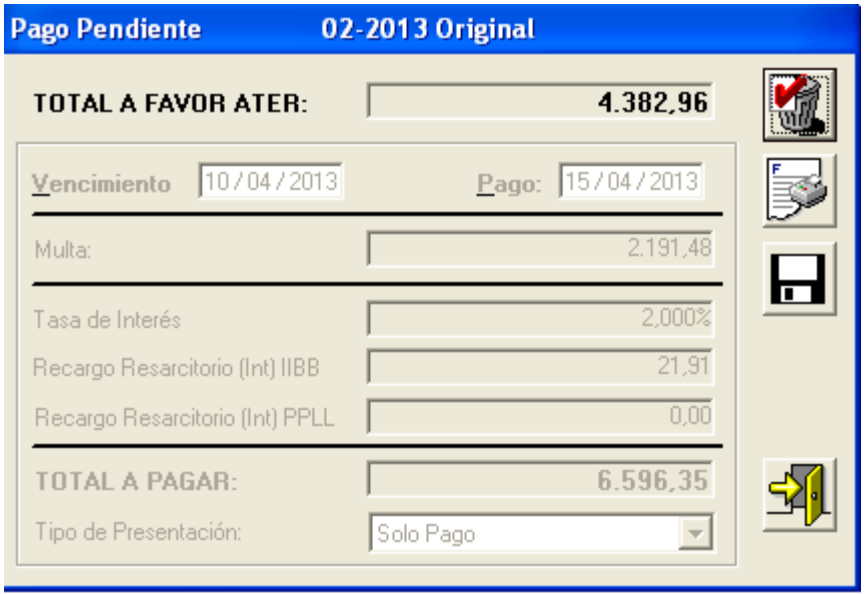

Si la DDJJ Sólo Presentación hubiera arrojado un saldo a ingresar, automáticamente el sistema mostrará el importe a favor de ATER correspondiente al período que desea pagar y la fecha de vencimiento de la DDJJ.

Fecha de vencimiento: el sistema establece como dato no editable la fecha de vencimiento. Fecha de pago: el agente deberá consignar la fecha en que efectuará el pago.

Multa: El sistema arrojará la multa por defraudación cuando el pago se efectúe con posterioridad a la fecha de vencimiento de la Declaración Jurada.

Tasa de interés por mora: lo detalla el sistema.

Recargo Resarcitorios IIBB: el sistema muestra el recargo calculado por el pago fuera de término, considerando el tiempo transcurrido, el coeficiente y el monto a ingresar en efectivo.

Total a Pagar: el sistema calculará este importe siendo el mismo la sumatoria de los campos "Monto de Capital a Cancelar", "Multa" e "Intereses".

A continuación, encontrará sobre el margen derecho el botón:

- "Generar Archivo": Esta funcionalidad se encuentra operativa para realizar el pago vía Internet a través del Volante Electrónico de Pago (VEP).
- $\triangleright$  "Imprimir" para obtener los siguientes Volantes:
	- Solo Pago Agentes de Percepción Ing. Brutos F. 5056

El contribuyente para efectuar el pago pendiente, deberá concurrir a las entidades bancarias habilitadas al efecto con el volante de Solo Pago, que emitirá el ticket al hacer efectivo el pago.

Cuando el agente de Percepción y/o Retención hubiera presentado Declaraciones Juradas fuera de término corresponderá abonar la multa a los deberes formales a través de los respectivos Volantes de Multas Formales habilitados al efecto.

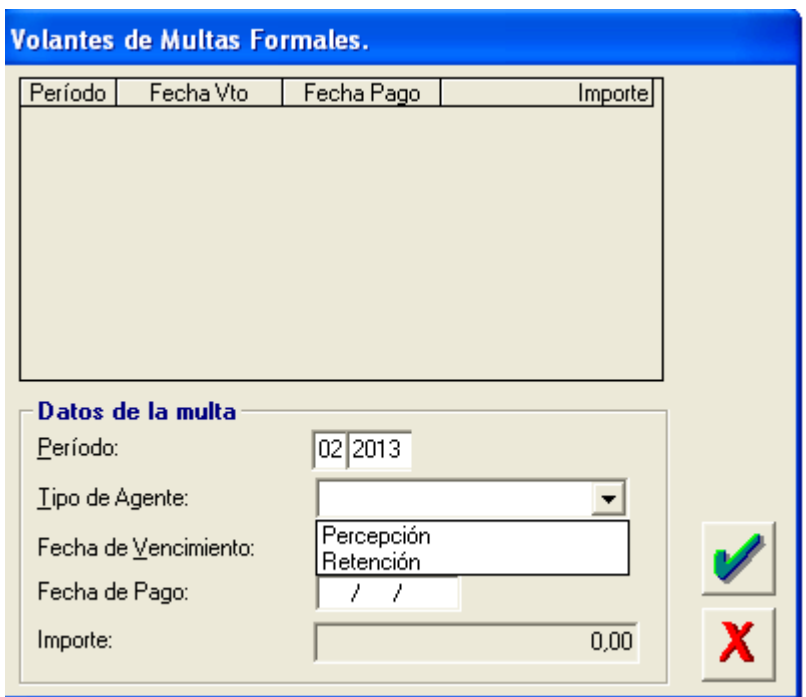

## Volantes de Multas Formales

## Datos del Pago – Multa a los Deberes Formales

Período del pago: mostrará los valores 1 a 12, para la declaración jurada mensual que ha sido presentada fuera de término.

Tipo de Agente: seleccionar de la lista desplegable que se encuentra sobre el margen derecho del campo, el tipo de agente.

Fecha de pago: el agente deberá consignar la fecha en que efectuará el pago de la multa. Importe: importe de la multa.

### Volante de Pagos a cuenta:

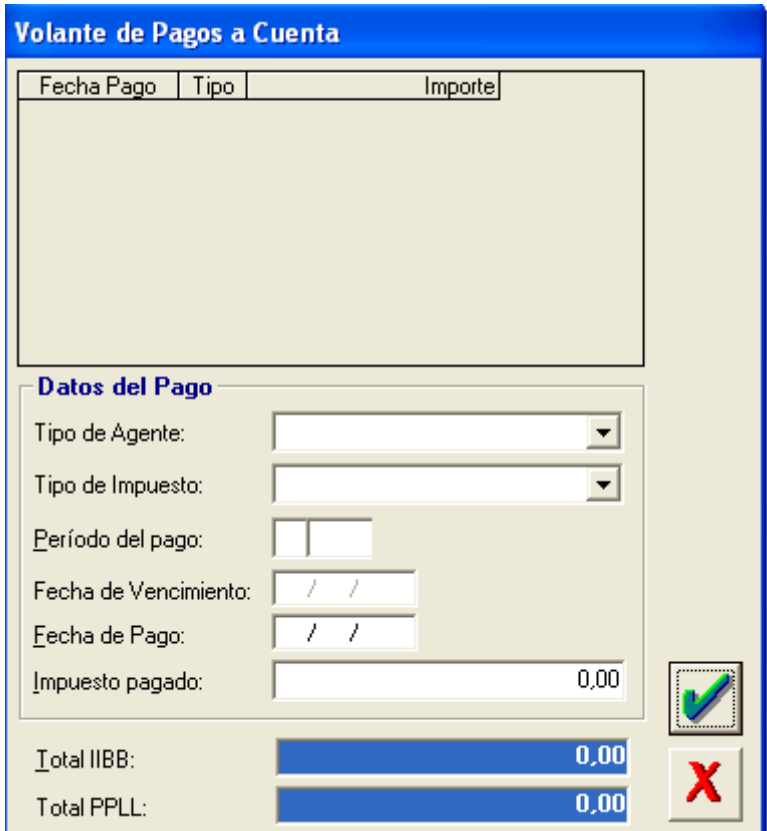

#### Datos del Pago

Tipo de Agente: seleccionar de la lista desplegable que se encuentra sobre el margen derecho del campo, el tipo de agente.

Tipo de Impuesto: seleccionar de la lista desplegable que se encuentra sobre el margen derecho del campo, el tipo de impuesto.

Período del pago: mostrará los valores 1 a 12, para la declaración jurada mensual.

Fecha de Vencimiento: el sistema establece como dato no editable la fecha de vencimiento Fecha de pago: el agente deberá consignar la fecha en que efectuará el pago Impuesto abonado: importe del pago.

• Total IIBB: total abonado en concepto de Retenciones y Percepciones del

- Impuesto sobre los Ingresos Brutos.
- Total PPLL: total abonado en concepto de Retenciones al Ejercicio de Profesiones Liberales

Mesa de ayuda **Teléfono**  $0343 - 4208905$ **Correo Electrónico** aplicativos@ater.gov.ar